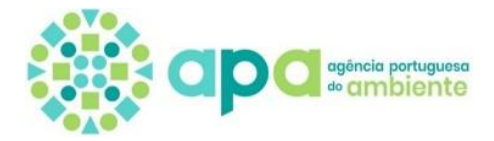

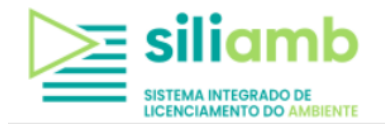

# **Gases Fluorados**

# **Manual de preenchimento do Formulário de Comunicação de Dados no SILIAMB**

(n.º 1 do Artigo 5.º do Decreto-Lei n.º 145/2017)

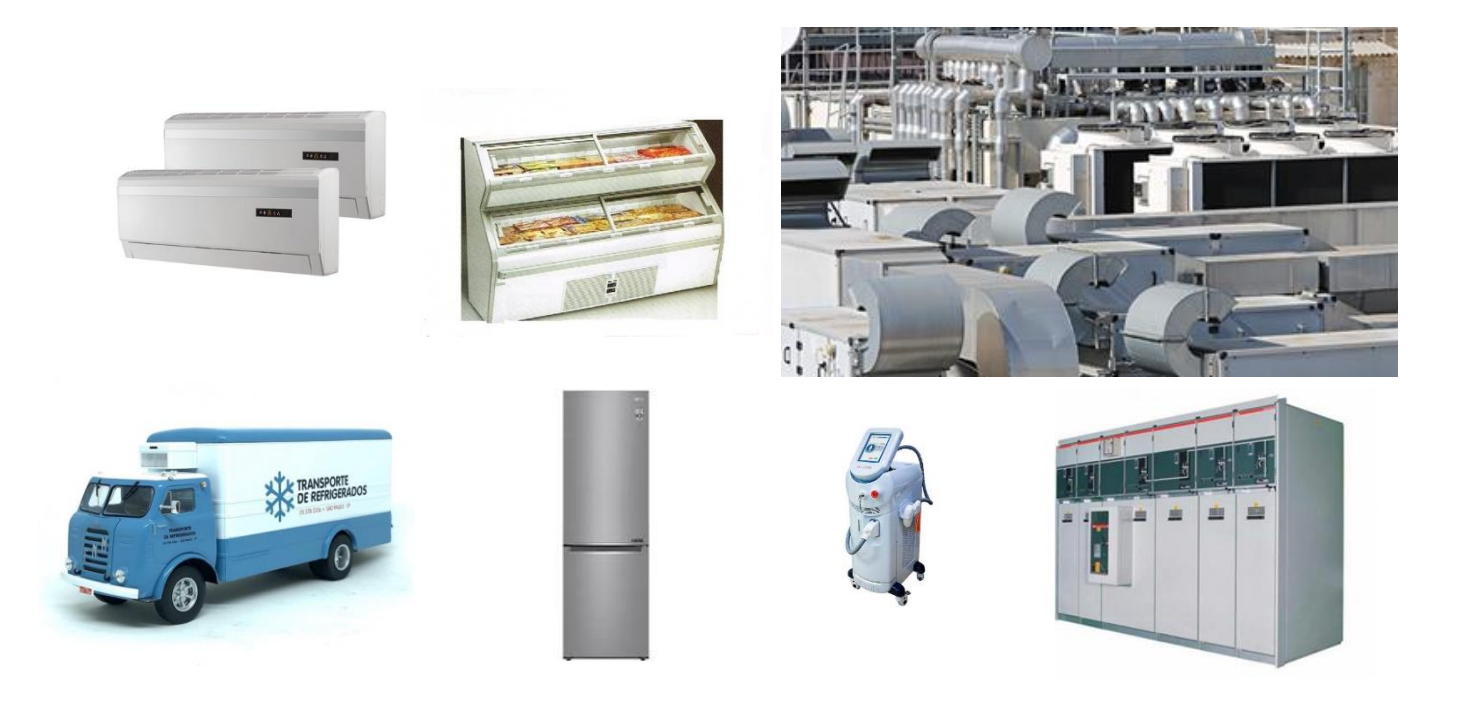

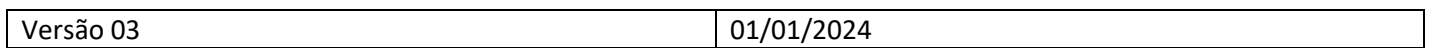

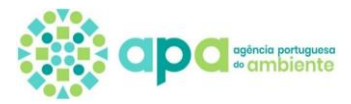

#### **Nota Inicial:**

#### **Registo eletrónico do estabelecimento no Sistema Integrado de Licenciamento do Ambiente (siliamb)**

- Antes de registar qualquer estabelecimento no SILIAMB verifique se este já se encontra previamente registado;
- No caso de transmissão de um estabelecimento, os dados do histórico existente têm que ser mantidos pelo que nunca deve ser criado um novo estabelecimento, mas sim atualizado o existente;
- Apenas no caso de se tratar de um novo estabelecimento, deverá ser criado um novo registo.
- Caso a Organização e o(s) respetivo(s) Estabelecimento(s) não se encontre devidamente registado no SILIAMB, o operador deverá aceder a<https://siliamb.apambiente.pt/pages/public/login.xhtml>e seguir as indicações de registo.

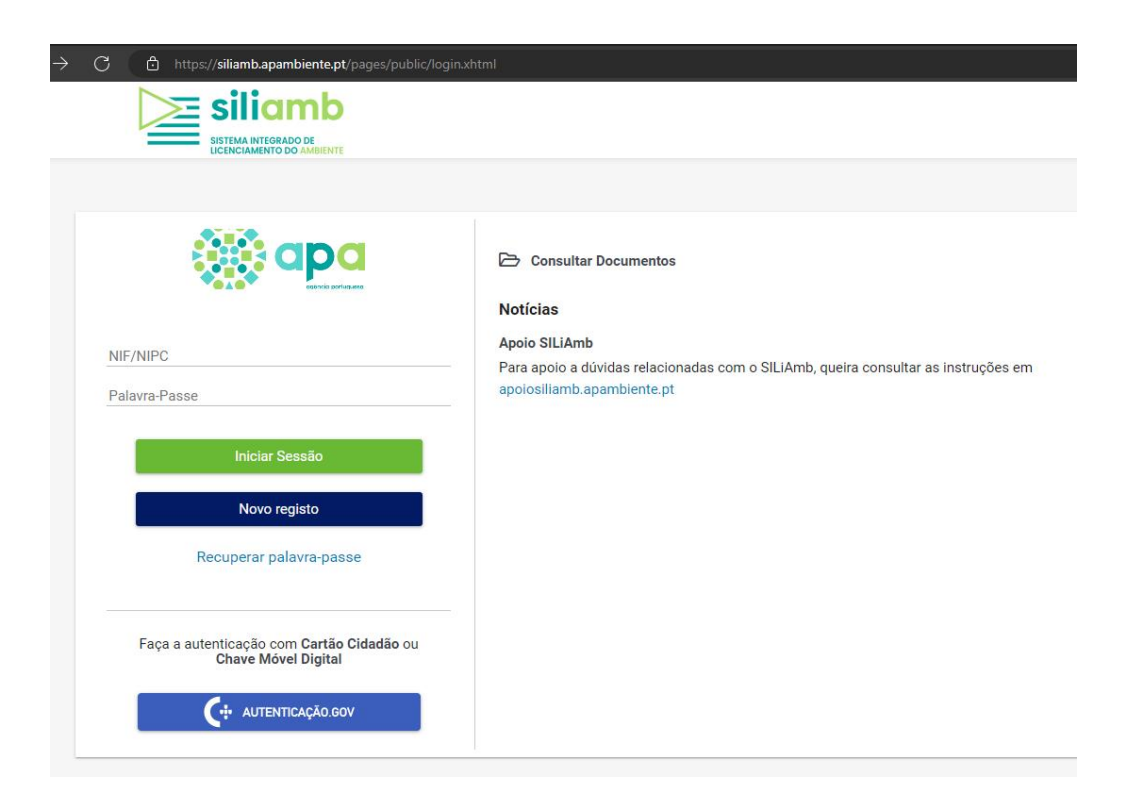

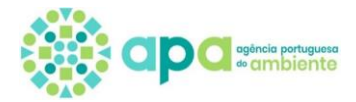

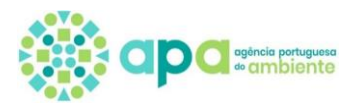

# Índice

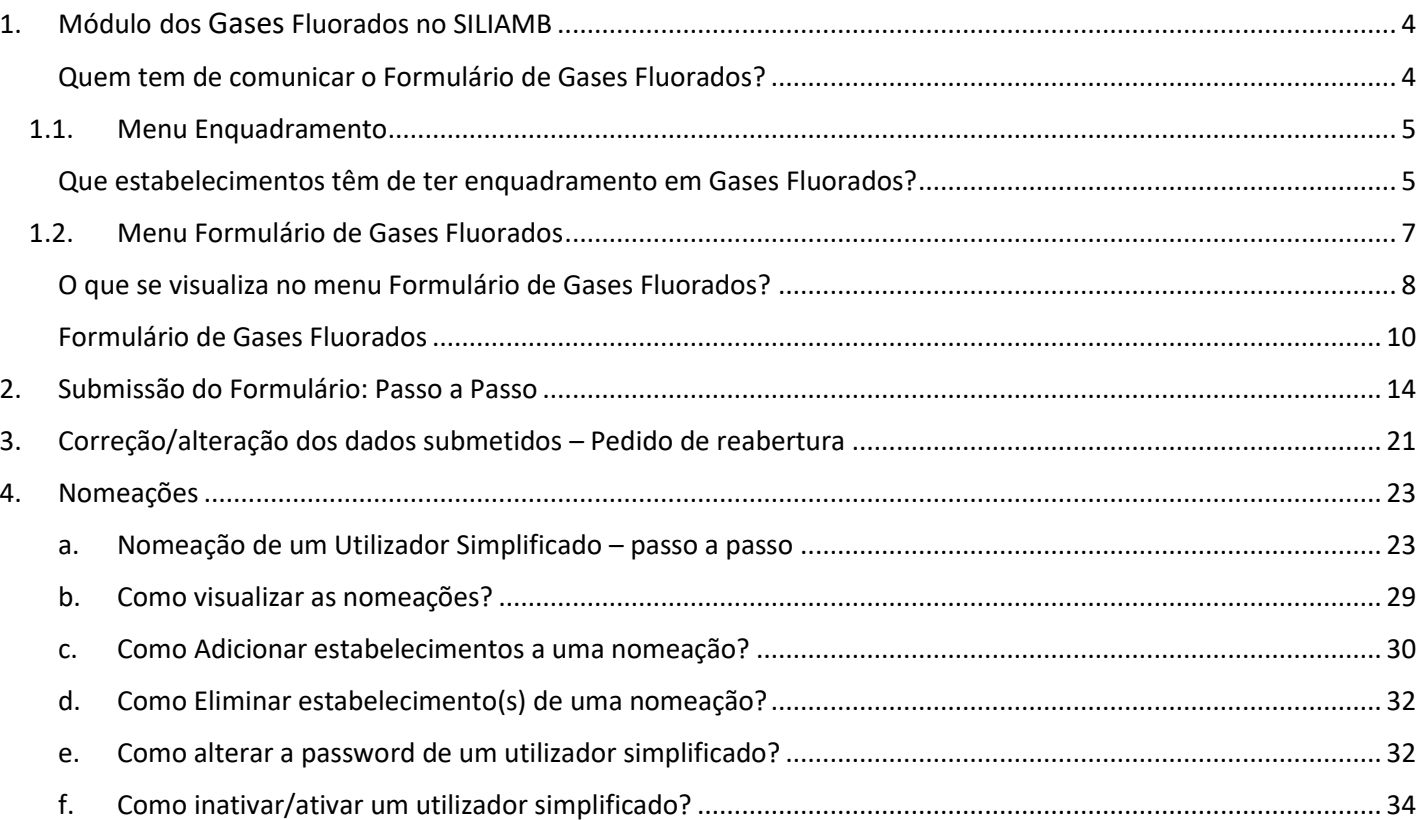

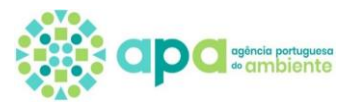

## **1. Módulo dos Gases Fluorados no SILIAMB**

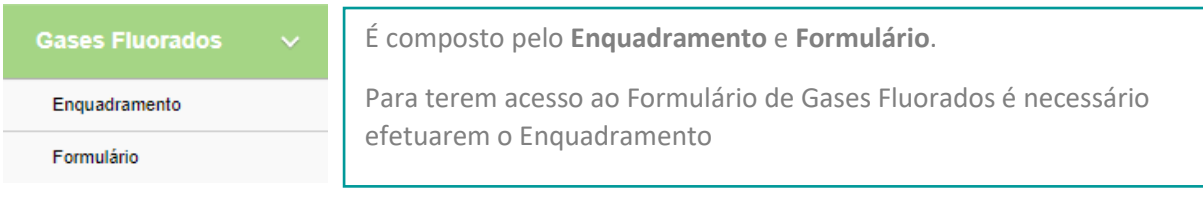

Este módulo permite que os estabelecimentos elegíveis submetam à Agência Portuguesa do Ambiente (APA, IP), a **Comunicação do Formulário de Gases Fluorados**, prevista no n.º 1 do artigo 5.º do Decreto-Lei n.º 145/2017, de 30 de novembro (Diploma de Gases Fluorados).

Um estabelecimento elegível para comunicação do Formulário de Gases Fluorados tem de efetuar o seu enquadramento no módulo de Gases Fluorados no SILIAMB para depois ter acesso ao Formulário.

**Prazo da Comunicação**: Esta comunicação tem de ser efetuada de **1 de janeiro até ao dia 31 de março do ano seguinte a que se referem os dados**, pelo que as submissões que sejam efetuadas após esta data constituem uma contraordenação ambiental, tal como previsto no artigo 23.º do Diploma de Gases Fluorados.

### **Quem tem de comunicar o Formulário de Gases Fluorados?**

Um estabelecimento deve efetuar a comunicação do Formulário de Gases Fluorados no SILIAMB, se tiver equipamentos com gases fluorados que tenham de ser verificados para deteção de fugas e que cumpram as seguintes condições:

- Equipamentos que tenham de ser verificados para **deteção de fugas** (contenham quantidades iguais ou superiores a **5 toneladas de CO2 equivalente** (ton CO2e): **[ver conversor da Agência Portuguesa do Ambiente](https://gfconversor.apambiente.pt/)** que calcula a carga do fluido em toneladas de  $CO<sub>2</sub>$  equivalente):
	- Equipamentos de refrigeração fixos;
	- Equipamentos de ar condicionado e bombas de calor fixas;
	- Equipamento fixo de proteção contra incêndios;
	- Unidades de refrigeração de camiões e reboques refrigerados;
	- Comutadores elétricos;

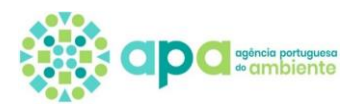

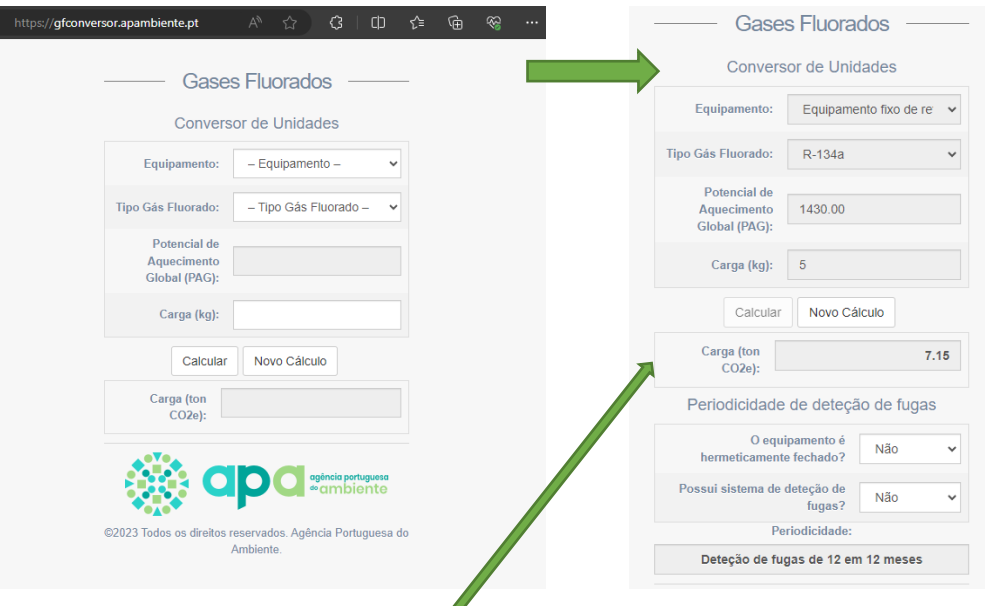

- Este valor de 5 toneladas de equivalente de CO2 é por equipamento (em **equipamentos hermeticamente**  fechados o valor passa para 10 toneladas de equivalente de CO<sub>2</sub>).
- No caso particular dos **comutadores elétricos**, não têm que reportar no formulário de gases fluorados os equipamentos que (n.º 1 do artigo 4.º do Regulamento UE 517/2014):
	- a) Tenham uma taxa de fuga comprovada inferior a 0,1 % ao ano, conforme indicado na especificação técnica do fabricante, e que estejam rotulados como tal; ou
	- b) Estejam equipados com um dispositivo de controlo de pressão; ou
	- c) Contenham menos de 6 kg de gases fluorados com efeito de estufa.

Um equipamento que contenha **2 ou mais circuitos que sejam independentes**, deve tratar **cada um dos circuitos de forma individual**, verificando a periodicidade de deteção de fugas de acordo com a carga de fluido de cada circuito, ou seja, só deverá efetuar o registo para os circuitos com quantidades iguais ou superiores a 5 toneladas de equivalente de  $CO<sub>2</sub>$ .

Os operadores (por defeito são os **donos do equipamento** ou dependendo das disposições contratuais acordadas entre a empresa detentora do equipamento e a empresa prestadora de serviços, o operador poderá ser a **empresa prestadora de serviços**, a comunicar em nome do operador).

## **1.1. Menu Enquadramento**

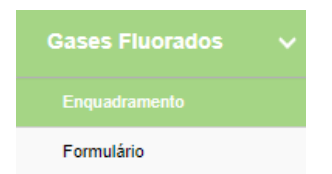

#### **Que estabelecimentos têm de ter enquadramento em Gases Fluorados?**

Um estabelecimento deve efetuar o enquadramento no módulo dos Gases Fluorados (GF), se tiver estiver nas condições acima descritas, e como tal terá de proceder com a comunicação anual do Formulário de Gases Fluorados.

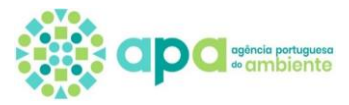

Estas condições estão também descritas quando se acede ao menu Enquadramento do módulo de GF, como se demonstra na figura seguinte.

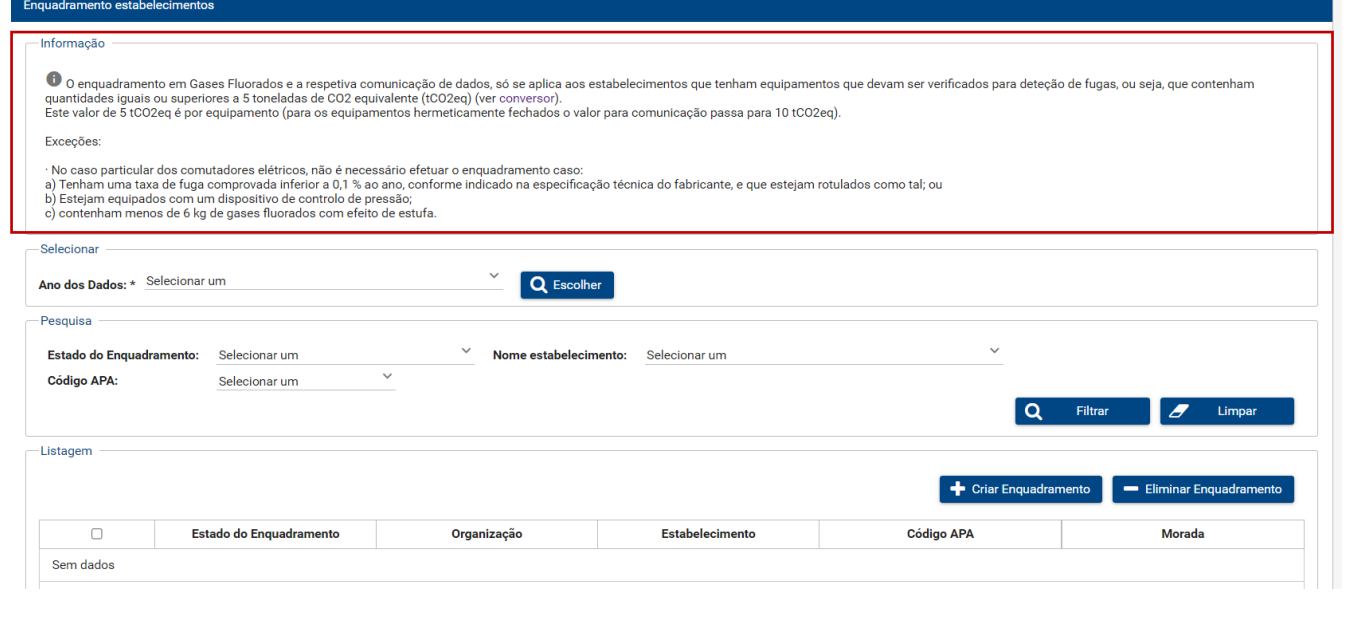

### **O que se visualiza no menu Enquadramento?**

 $\Box$ 

O enquadramento está diretamente associado ao Formulário de Gases Fluorados, pelo que será necessário que seja efetuado anualmente.

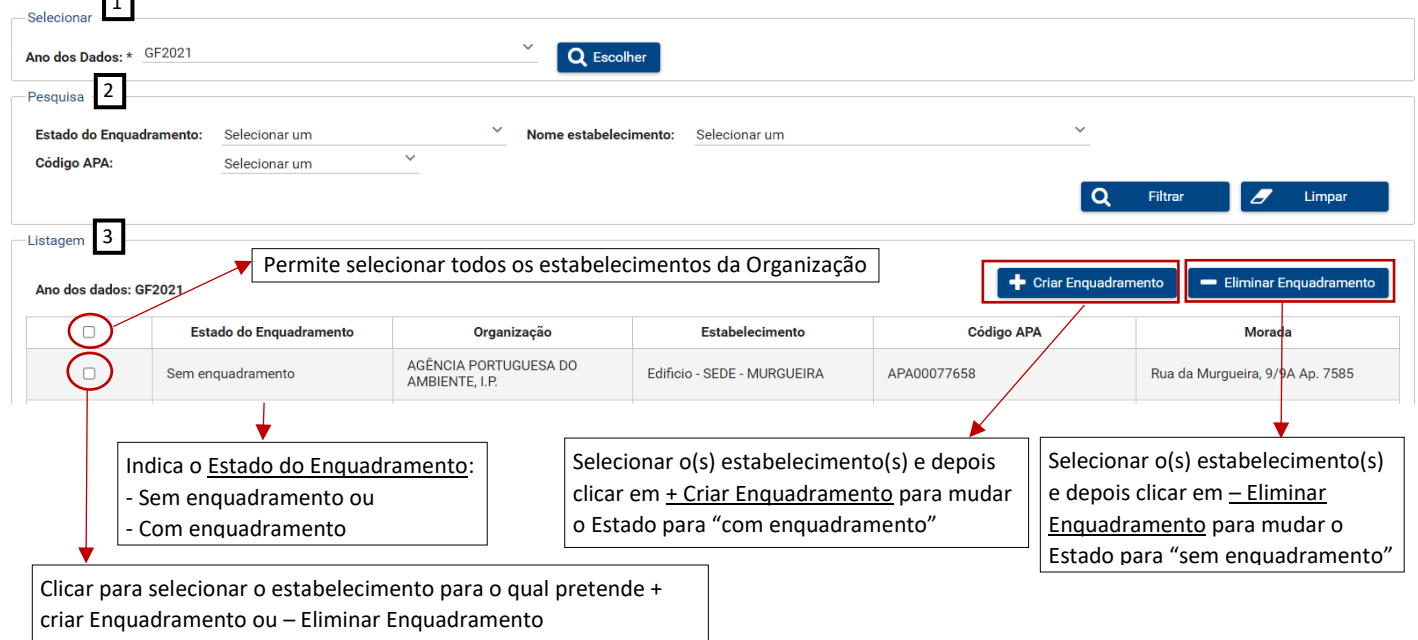

- 1. Selecionar: Para se visualizar a Listagem de Estabelecimentos da Organização é sempre necessário Escolher o Ano a que se referem os dados que irão comunicar no formulário.
- 2. Pesquisa: Opções de pesquisa da visualização da Listagem de Estabelecimentos da Organização, por Estado do Enquadramento (com enquadramento/sem enquadramento/ambos) ou por Código APA ou por Nome do Estabelecimento.
- 3. Listagem de Estabelecimentos da Organização.

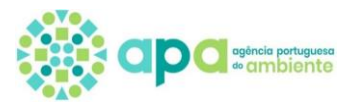

## **1.2. Menu Formulário de Gases Fluorados**

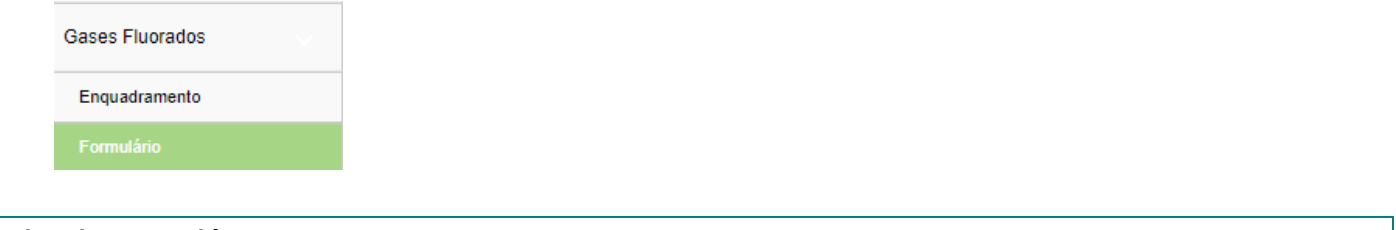

## **Estados do Formulário**

O primeiro estado do Formulário é sempre "Por abrir", devendo o operador aceder ao mesmo, passando depois para o estado "Aberto". A Figura seguinte demonstra a sequência nos estados do Formulário:

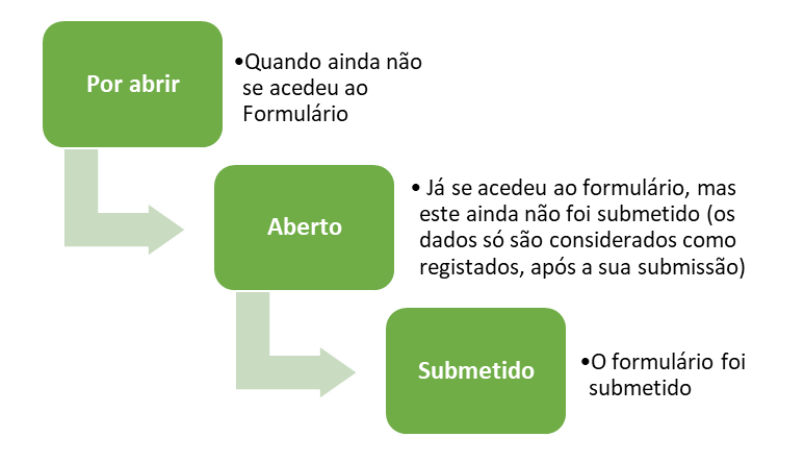

- **Por abrir** Quando o operador ainda não iniciou a abertura do formulário, ou seja ainda não acedeu ao mesmo;
- **Aberto** Já foi iniciado o processo de abertura do formulário, mas este ainda não foi submetido (os dados só são considerados como registados, após a sua submissão e pagamento do respetivo DUC).
- **Submetido** Quando o formulário foi submetido para a autoridade competente do regime de gases fluorados;
- **Ressubmetido Casuisticamente** Quando o formulário foi submetido para a autoridade competente do regime de gases fluorados após retificação de dados previamente submetidos no formulário.

Para além destes três estados do formulário que estão associados ao processo de submissão do formulário, existem ainda dois outros estados que estão associados à submissão de um Formulário de Gases Fluorados relativo a anos anteriores ao período de comunicação que se encontra a decorrer no ano em causa.

- **Pendente de aprovação da APA** Quando um operador procede à comunicação de dados de anos anteriores ao período de reporte, após a sua submissão, a mesma fica pendente da aprovação da APA. Caso seja aprovada, o estado do formulário passa para Submetido.
- **Recusado** Quando a comunicação de anos anteriores ao período de reporte não é aprovada, o estado do formulário passa para recusado.

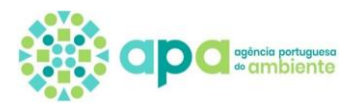

### **O que se visualiza no menu Formulário de Gases Fluorados?**

## **Estado do Formulário "Por abrir"**

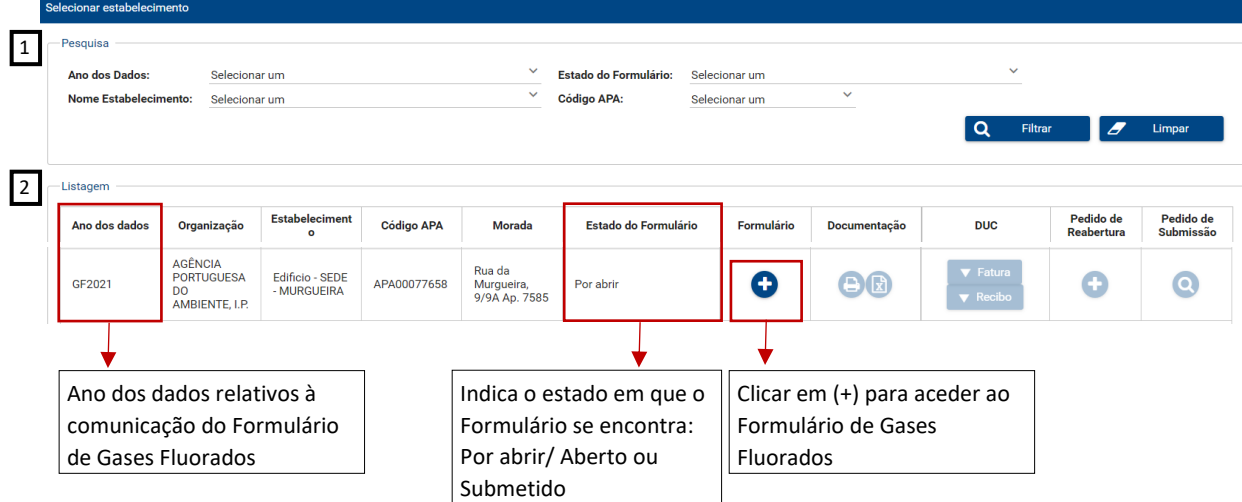

- 1. Pesquisa Por Anos dos Dados, Nome do Estabelecimento, Código APA ou por Estado do Formulário
- 2. Listagem Ao clicar em (+) na coluna Formulário. o operador acede ao Formulário e o Estado do Formulário passa de "Por abrir" para "Aberto".

#### **Estado do Formulário "Aberto"**

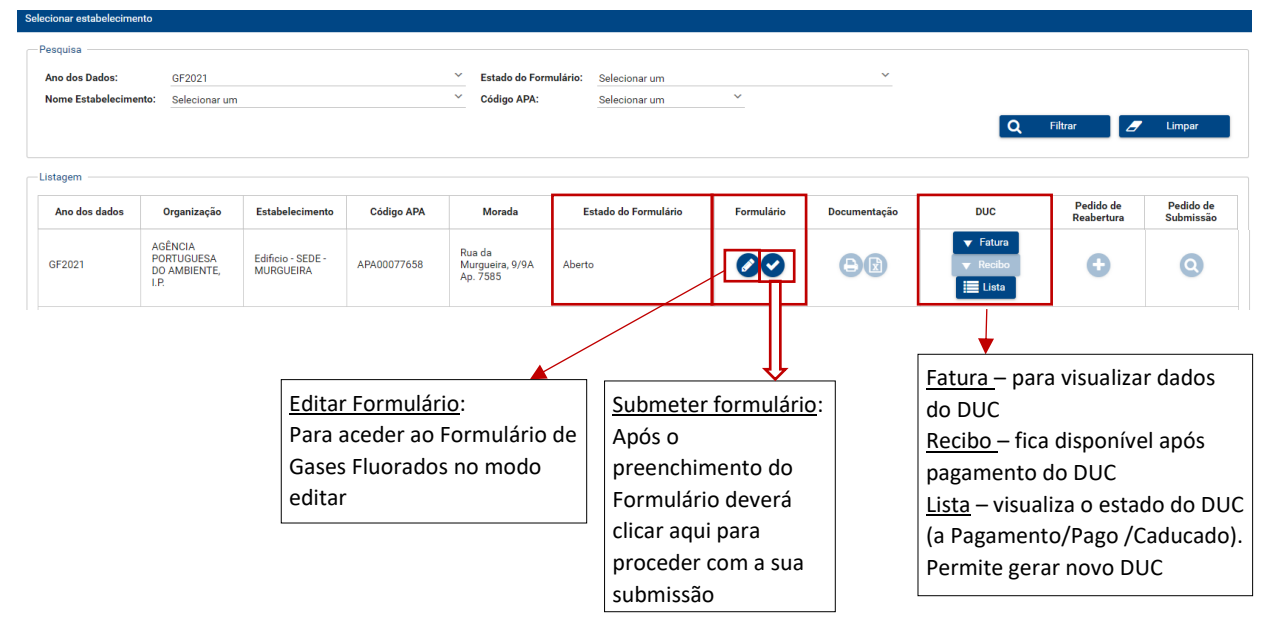

#### **Documento Único de Cobrança (DUC)**

Alerta-se que com a abertura do formulário é emitido automaticamente um documento único de cobrança relativo à taxa de registo dos equipamentos de gases fluorados prevista na Portaria n.º 92/2020, de 15 de abril, que deverá ser liquidada no prazo de 30 dias. Após este período o DUC fica no estado caducado.

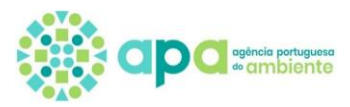

O que fazer caso o **DUC** fique **caducado**?

- 1. Aceder ao menu Formulário, clicar na opção "Lista" na coluna DUC;
- 2. Clicar na opção Gerar Novo DUC que fica disponível quando o DUC fica caducado.

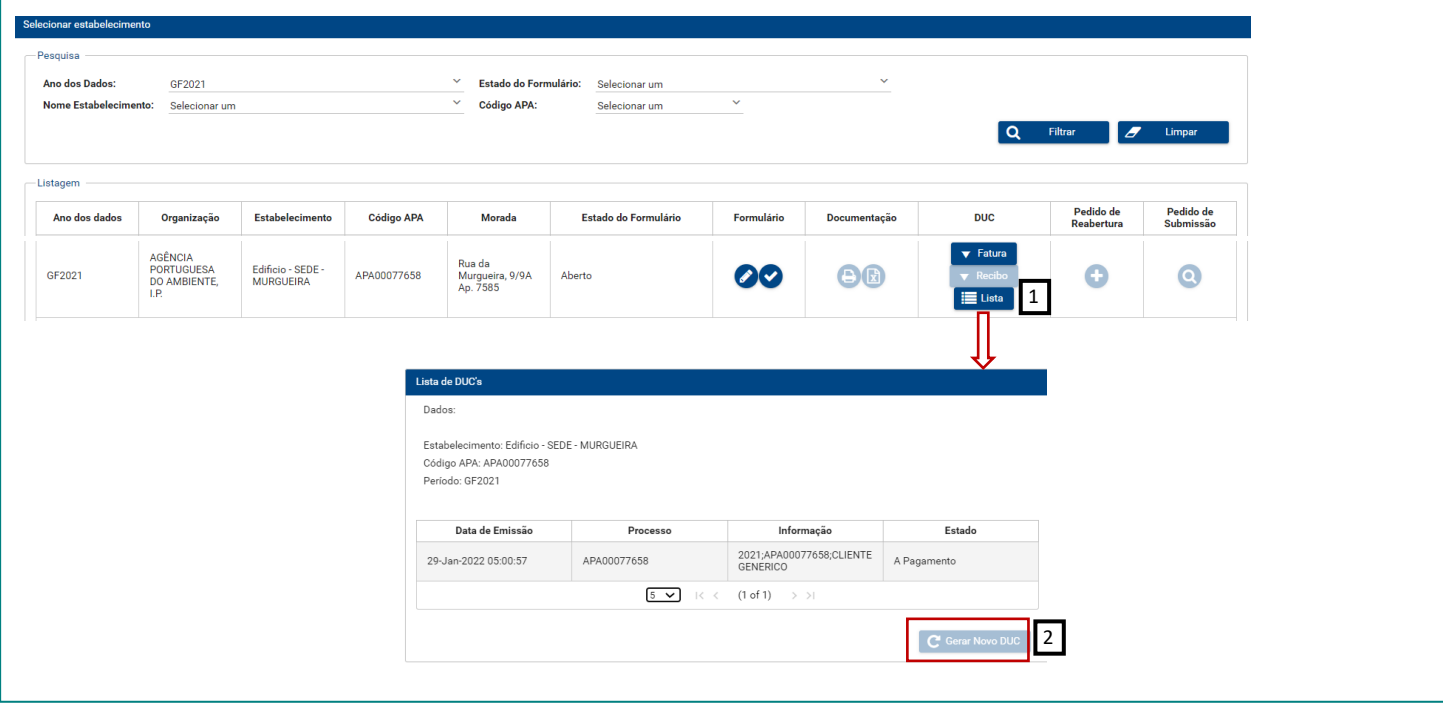

## **Estado do Formulário "Submetido"**

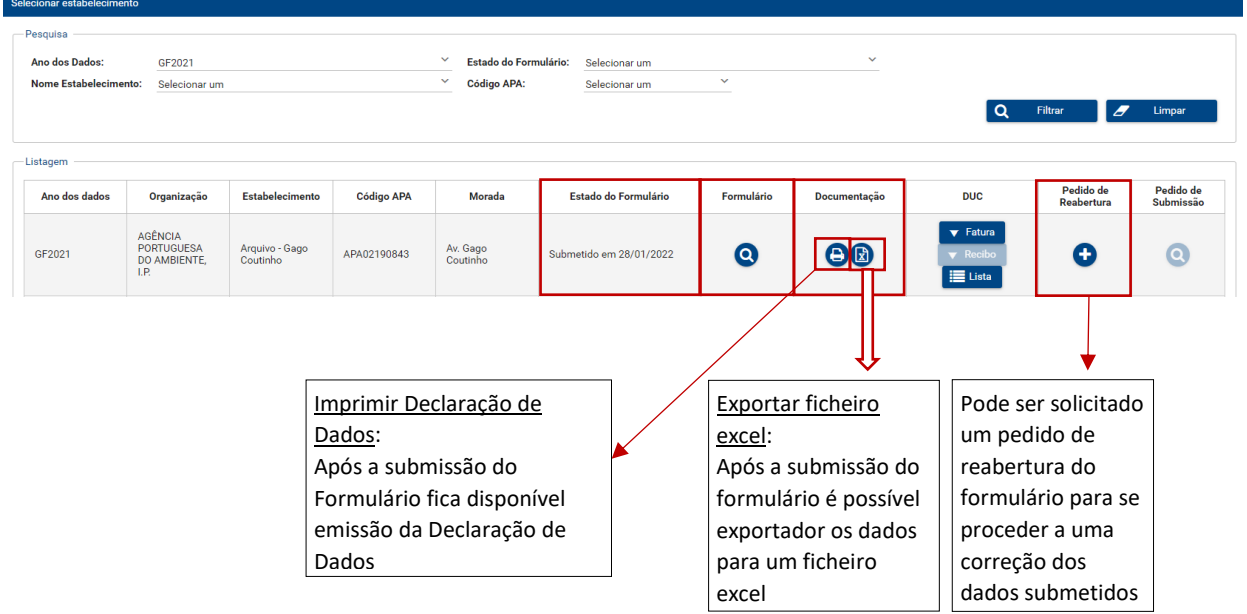

## **Declaração de Dados:**

A declaração de dados só fica disponível a 1 de abril e passa a estar condicionada ao pagamento do DUC. Ao clicar nesta opção, antes que estas condições estejam cumpridas surge uma mensagem:

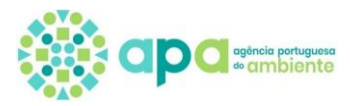

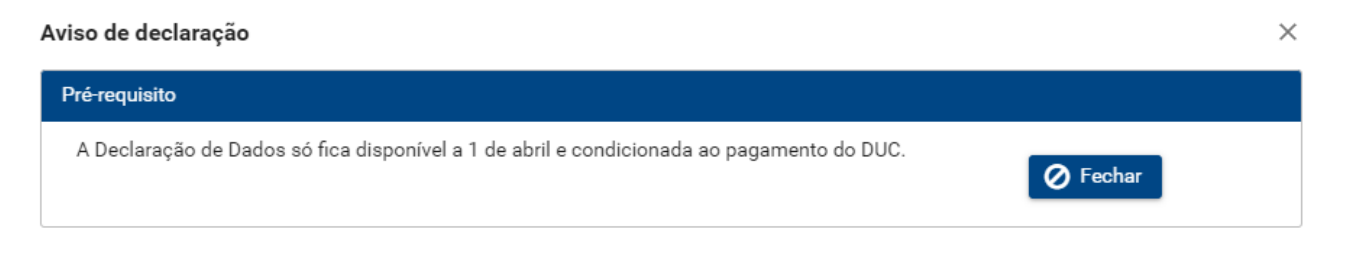

## **Formulário de Gases Fluorados**

O registo deverá ser efetuado por tipo de equipamento e pelo respetivo fluído que encontra carregado no mesmo. Após o 1.º registo deverá clicar em Guardar Registo para proceder com o(s) registo(s) seguinte. Os dados inseridos podem depois ser visualizados e/ou editados na secção da listagem.

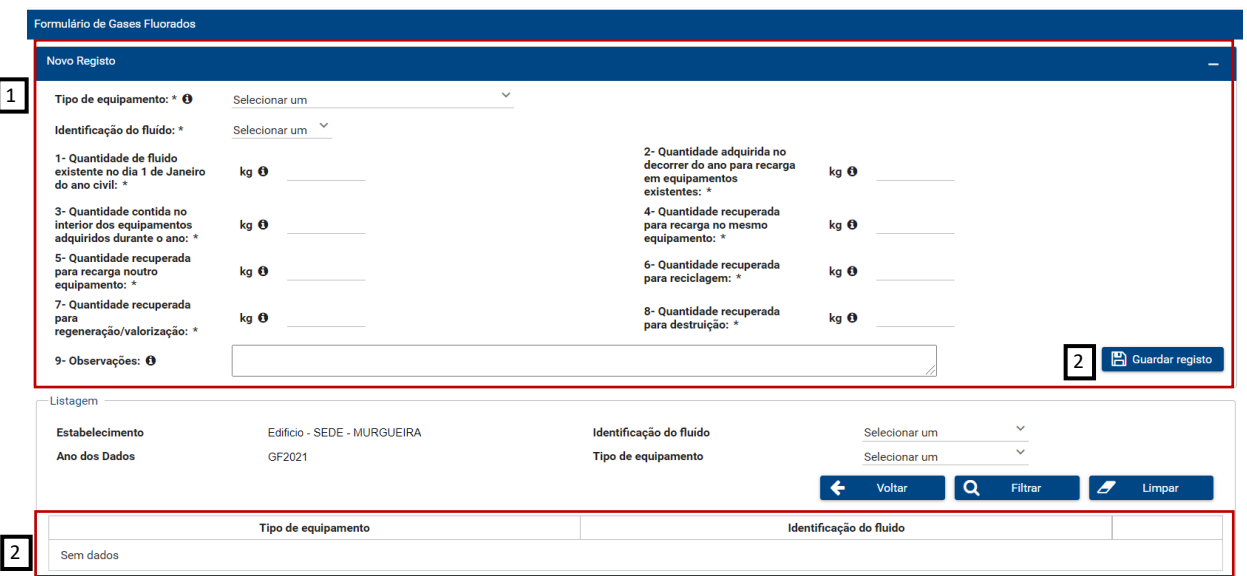

## **Campos do Formulário:**

 $\overline{\phantom{a}}$ 

**Tipo de equipamento** – Selecionar da lista

- Comutadores elétricos;
- Equipamento fixo de ar condicionado/Bomba de calor;
- Equipamento fixo de refrigeração
- Sistema de proteção contra incêndio;
- Unidades de refrigeração de camiões e reboques refrigerados;
- Vasilhame

**Identificação do fluido** – Selecionar da lista de Gases Fluorados (está de acordo com a [Lista de Gases Fluorados](https://apambiente.pt/sites/default/files/_Clima/Lista_Gases_Fluorados_19_12_2019.pdf) disponibilizada no portal da APA)

#### **Campo 1 - Quantidade de fluido existente no dia 1 de Janeiro do ano civil\* (kg)**

Descrição: Quantidade de fluido instalada em cada equipamento, no dia 1 de janeiro do ano anterior à comunicação.

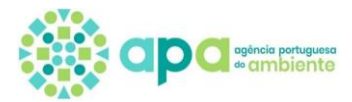

#### **Campo 2 - Quantidade adquirida no decorrer do ano para recarga em equipamentos existentes (kg):\***

Descrição: Deve ser comunicada a quantidade de fluido que foi utilizada para recarga de equipamentos existentes, de forma a compensar as fugas existentes no ano anterior. Caso tenha sido adquirido mais fluido do que aquele que foi utilizado nas recargas de equipamentos existentes, esse fluido adicional deve ser comunicado no ano seguinte, selecionando o Tipo de equipamento "Vasilhame" e comunicando essa quantidade em stock no campo 1 "Quantidade de fluido existente no dia 1 de janeiro do ano civil".

#### **Campo 3 - Quantidade contida no interior dos equipamentos adquiridos durante o ano (kg):\***

Descrição: Quantidade existente no interior de novos equipamentos adquiridos durante o ano anterior. Se o equipamento vier apenas com uma pré-carga, deve ser considerada a carga total do equipamento, para funcionamento.

#### **Campo 4 - Quantidade recuperada para recarga no mesmo equipamento (kg):\***

Descrição: Deve ser comunicada a quantidade de fluido que foi retirada de um equipamento, para ser efetuada uma manutenção/reparação e que foi de seguida recarregada, no mesmo equipamento.

#### **Campo 5 - Quantidade recuperada para recarga noutro equipamento (kg):\***

Descrição: Deve ser comunicada a quantidade de fluido que foi retirada de um equipamento, para ser efetuada uma manutenção/reparação e que foi de seguida recarregada, noutro equipamento.

#### **Campo 6 - Quantidade recuperada para reciclagem (kg):\***

Descrição: Deve ser comunicada a quantidade de fluido que foi retirada de um equipamento e que foi enviada para reciclagem.

#### **Campo 7 - Quantidade recuperada para regeneração/valorização (kg):\***

Descrição: Deve ser comunicada a quantidade de fluido que foi retirada de um equipamento e que foi enviada para regeneração/valorização.

#### **Campo 8 - Quantidade recuperada para destruição (kg):\***

Descrição: Deve ser comunicada a quantidade de fluido que foi retirada de um equipamento e que foi enviada para um Operador de Gestão de Resíduos (OGR) para destruição.

#### **Campo 9 - Observações**

Descrição: Neste campo, poderão introduzir alguma justificação adicional para os dados que comunicaram ou alguma informação que considerem como pertinente, para a comunicação dos dados.

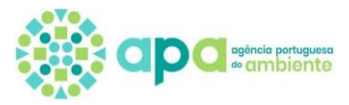

Se o tipo de equipamento selecionado for **Equipamento fixo de refrigeração** surge um novo campo para se especificar o **subtipo de equipamento**, como se demonstra nas duas figuras abaixo.

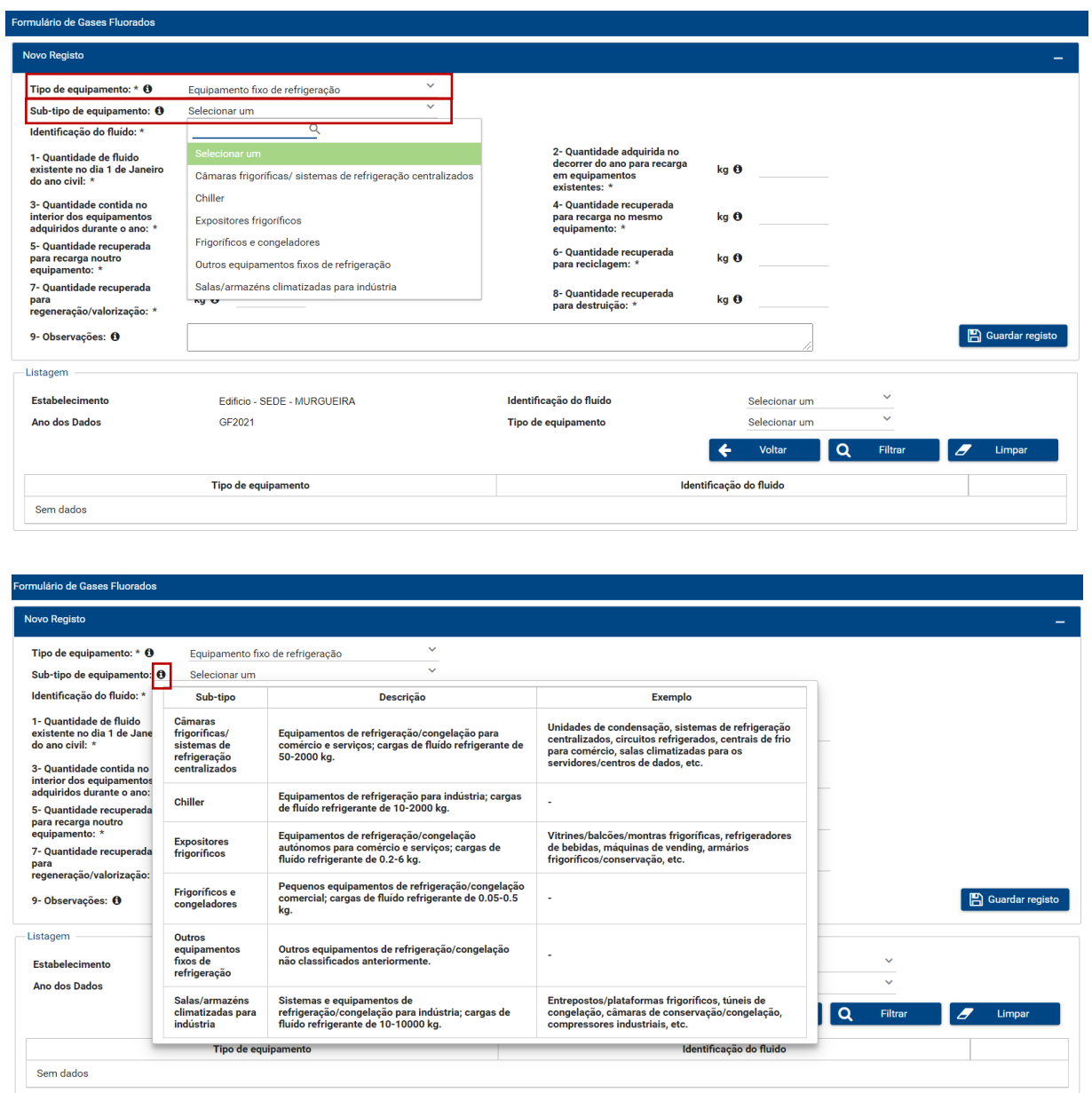

**Sub-tipo de equipamento** – Selecionar da lista (clicando no botão "i", podem ser obtidas mais informações sobre o Subtipo de Equipamento).

 **Frigoríficos e congeladores** – consistem em pequenos equipamentos de refrigeração e congelação comercial, equiparados aos domésticos. Estes equipamentos geralmente possuem pequenas cargas de fluído refrigerante: 0,05–0,5 kg.

Exemplos: Frigoríficos, congeladores, arcas congeladoras, minibares, caves de vinho.

 **Equipamentos de refrigeração comercial autónomos** – consistem em equipamentos de refrigeração independentes para comércio e serviços, onde os componentes de frio são integrados, como máquinas de venda automática, arcas frigoríficas para bebidas ou gelados e *vitrines* de refrigeração. Estes equipamentos estão usualmente instalados em pequenas lojas, padarias, mercearias, pastelarias, talhos, restaurantes, bares, estações de serviço ou de comboio, escolas, supermercados, hotéis e edifícios corporativos. Estes equipamentos geralmente possuem pequenas cargas de fluído refrigerante: 0,2–6 kg.

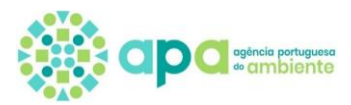

Exemplos: Máquinas de *vending*, Máquinas de gelo, *Kits* refrigerados, *Buffets* refrigerados, *Vitrines*/Murais/Arcas/Expositores frigoríficos, Balcões/Bancadas/Montras refrigerados, Bases refrigeradas, Móveis refrigerados, Armários frigoríficos/Armários de conservação.

 **Equipamentos de refrigeração comercial de médio e grande porte** – englobam sistemas de refrigeração centralizados para comércio e serviços. Estes sistemas geralmente possuem compressores e condensadores localizados numa sala de máquinas remota, fornecendo refrigeração para *vitrines* e câmaras frigoríficas situadas na área de vendas. Estas unidades estão usualmente instaladas em grandes lojas retalhistas de alimentos ou centros comerciais. Estes equipamentos geralmente possuem cargas de fluído refrigerante que variam de 50 a 2.000 kg.

Exemplos: Centrais de compressão para supermercados, câmaras frigoríficas, unidades de condensação, sistemas de refrigeração centralizados, circuitos refrigerados, centrais de frio para comércio, salas climatizadas para os servidores/centros de dados.

 **Equipamentos de refrigeração industrial** – englobam equipamentos como *chillers*, câmaras de conservação/congelação e bombas de calor industriais utilizados em fábricas de gelo, fábricas de processamento e embalamento de alimentos, indústria do pescado, matadouros, hospitais e outras instalações industriais como refinarias petrolíferas ou químicas. Estes equipamentos geralmente possuem cargas de fluído refrigerante que variam de 10 kg a 10.000 kg.

Exemplos: Entrepostos/plataformas frigoríficas, túneis de congelação, câmaras de conservação/congelação, compressores industriais*, chillers*, bombas de calor.

 **Outros equipamentos fixos de refrigeração** – englobam outros equipamentos de refrigeração/congelação não classificados anteriormente.

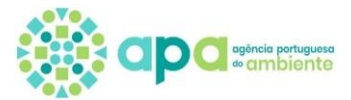

## **2. Submissão do Formulário: Passo a Passo**

## **Passo 1 – Criar Enquadramento**

**1.** Depois de entrar no SILIAMB, devem selecionar o módulo "Gases Fluorados" e de seguida, o Menu "Enquadramento", conforme imagem abaixo:

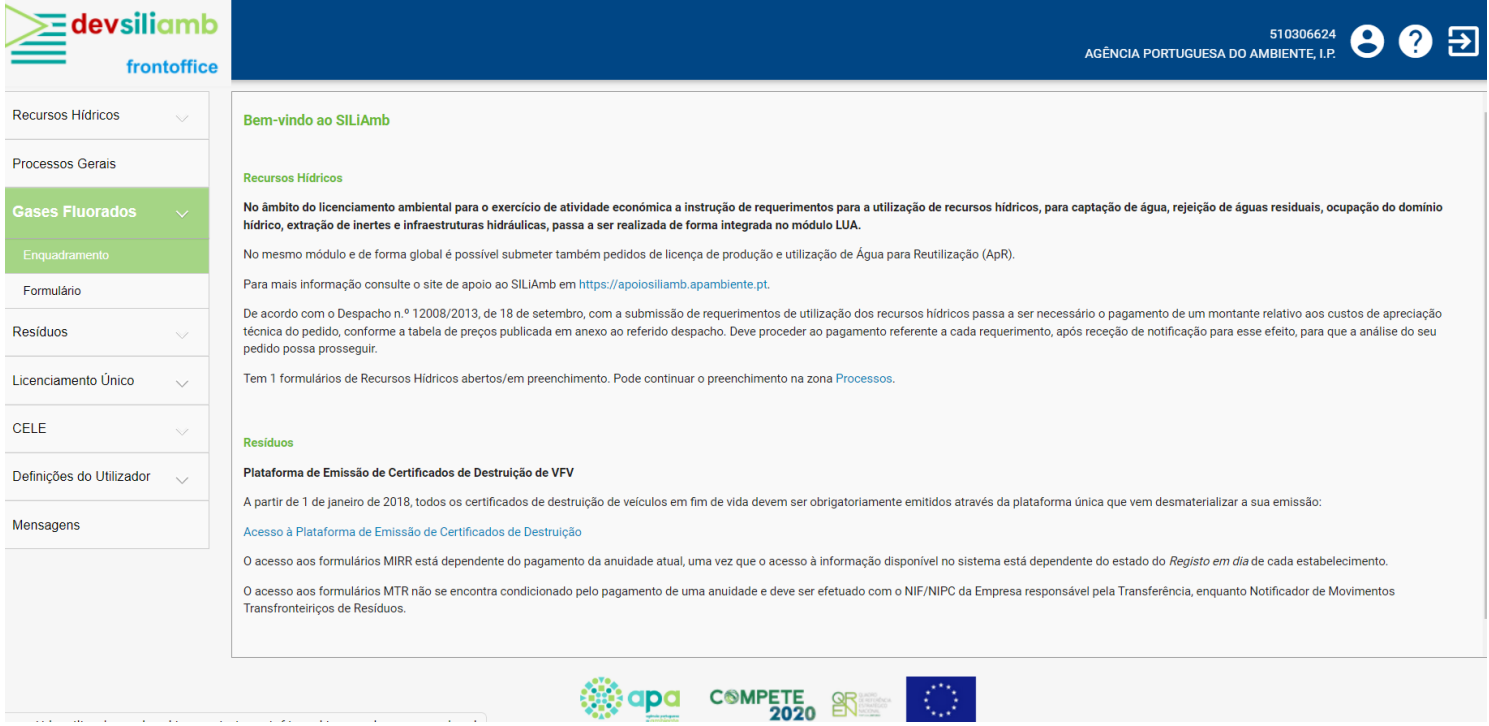

**2.** Selecionar posteriormente os Campos:

**Campo 1** – Ano dos dados (escolher o ano de reporte dos dados)

#### **Campo 2** – Selecionar o Campo com a lupa "Escolher"

Irá aparecer uma listagem dos Estabelecimento associados ao Utilizador/Organização, ainda sem Enquadramento.

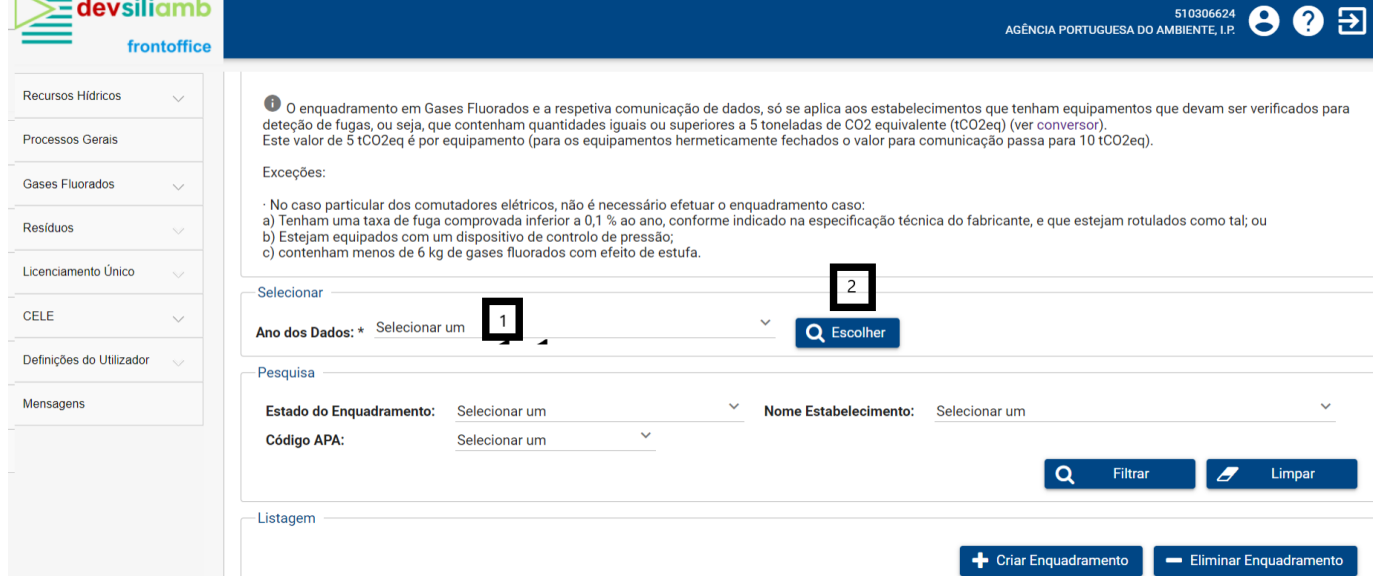

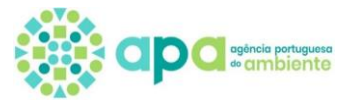

- **3.** Os Estabelecimentos que tenham equipamentos elegíveis para comunicação, têm que ser Enquadrados:
- **4.** Para efetuar o enquadramento do Estabelecimento devem selecionar:

**Campo 3** – colocar um ѵ no quadrado do Estabelecimento que se pretende enquadrar e de seguida selecionar o campo 4 + Criar Enquadramento. A mensagem seguinte será a da confirmação do Enquadramento do Estabelecimento, devendo selecionar a Opção "Sim".

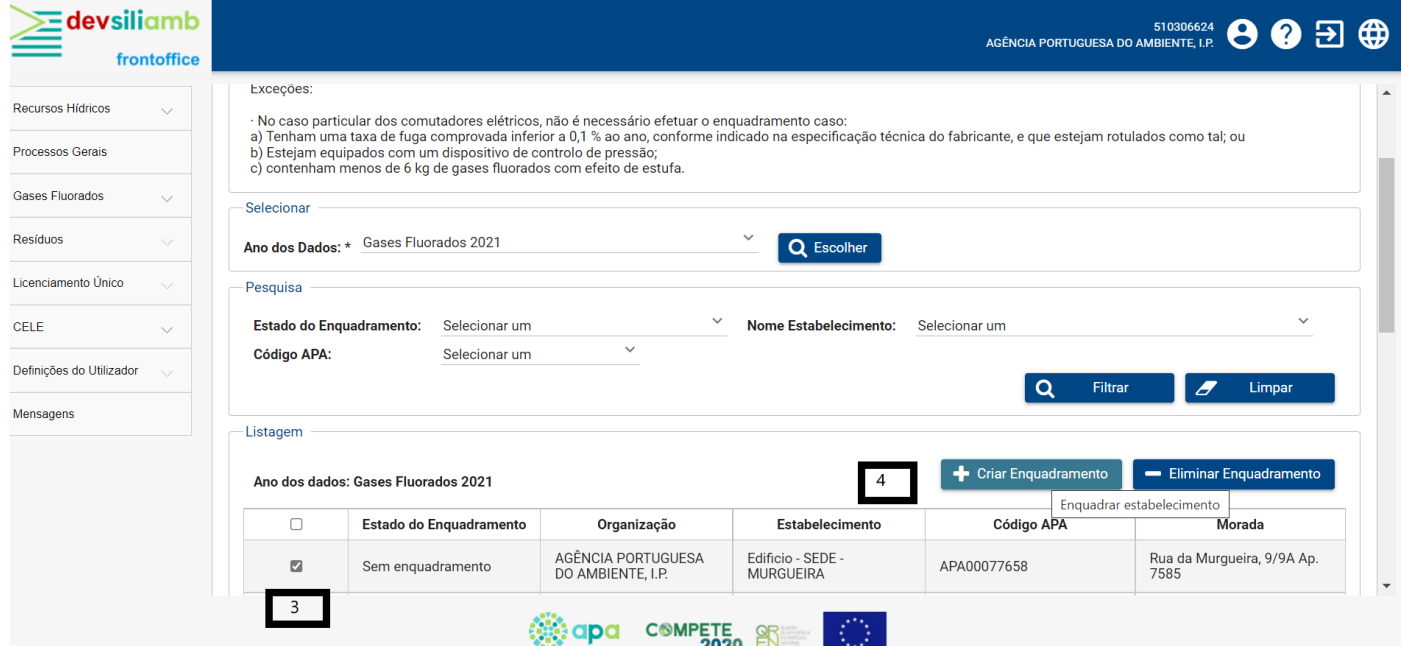

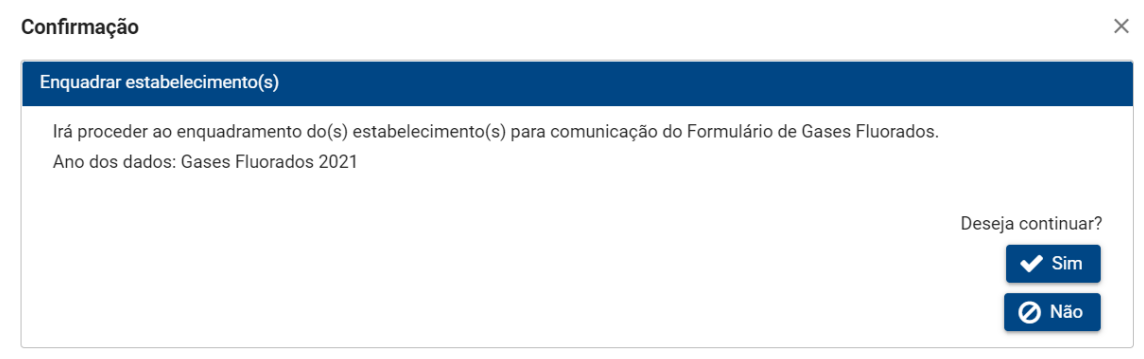

**5.** O Estabelecimento passa a estar visível com o Estado "Com Enquadramento" e como tal, pode-se avançar para o passo seguinte: Preenchimento do Formulário, selecionando a opção, conforme imagem abaixo indicada.

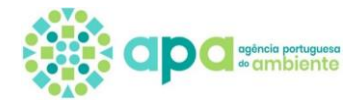

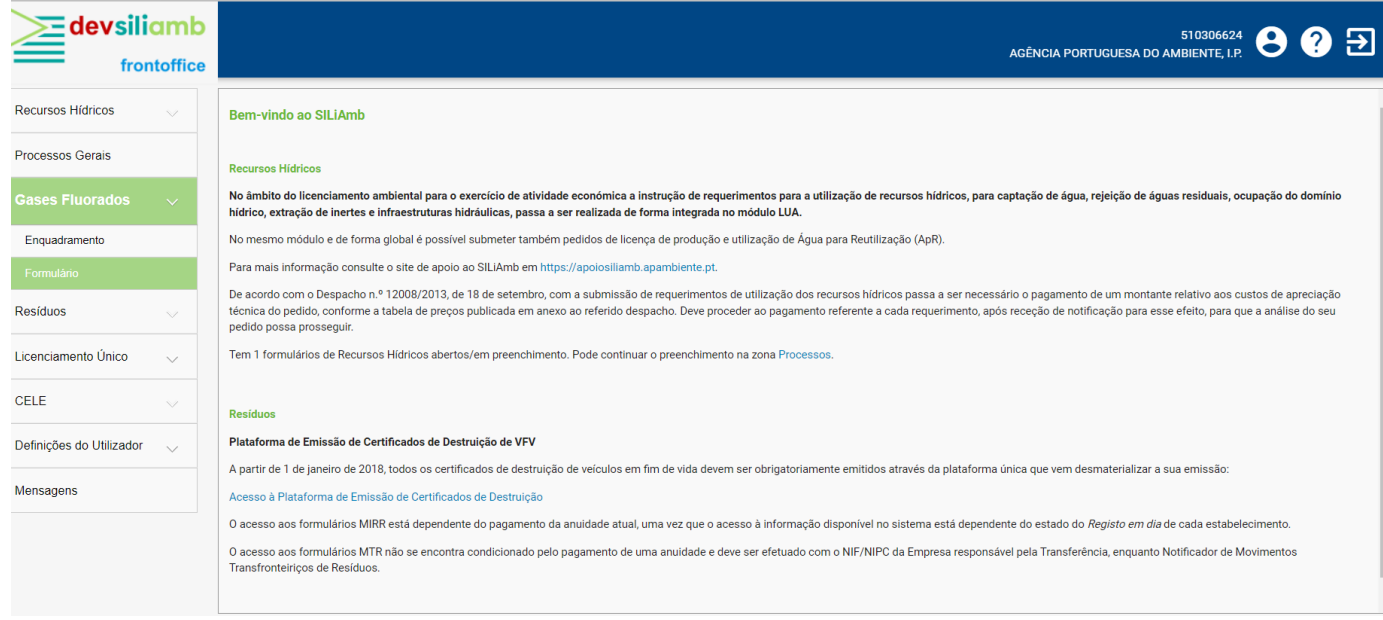

## **Passo 2 – Abrir Formulário**

**6.** No **Campo 5** deve estar sempre selecionado **o ano que pretende reportar**, e no **Campo 6** podem ser selecionados os vários estados do formulário:

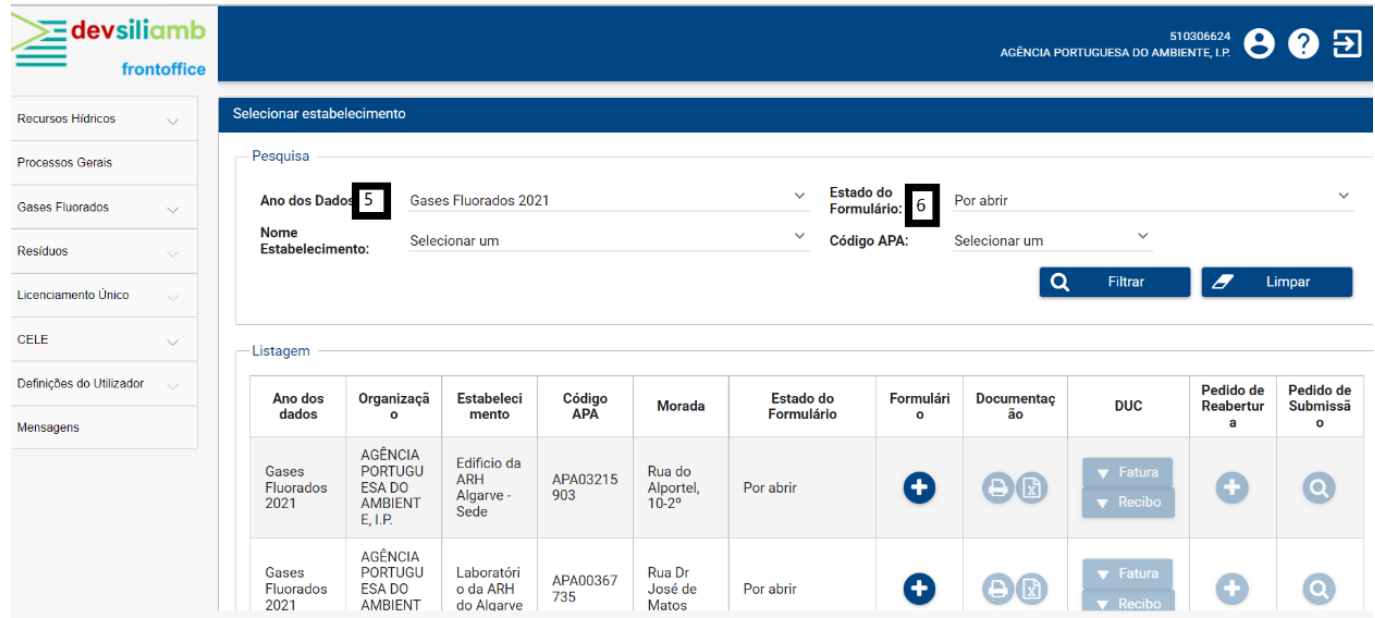

**7.** Para a comunicação do reporte de gases fluorados, deve ser selecionada a opção **"Abrir"**, clicando no sinal "**+**" do **Campo 7**:

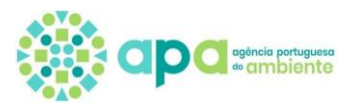

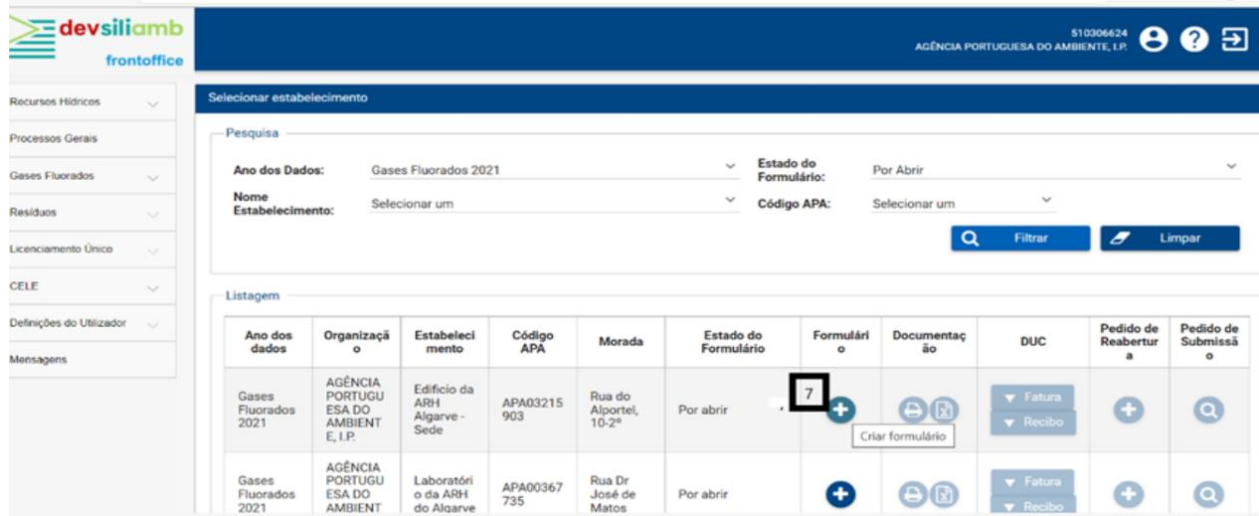

**8.** Seguidamente irá surgir no ecrã a mensagem "**Criação de formulário**", devendo selecionar a Opção "**Sim**":

Após a criação do formulário, irá aparecer o ecrã abaixo indicado, onde **deverão ser preenchidos todos os campos**, sendo o campo de "Observações" de preenchimento **opcional** (alguns dos campos poderão ser preenchidos com o valor zero):

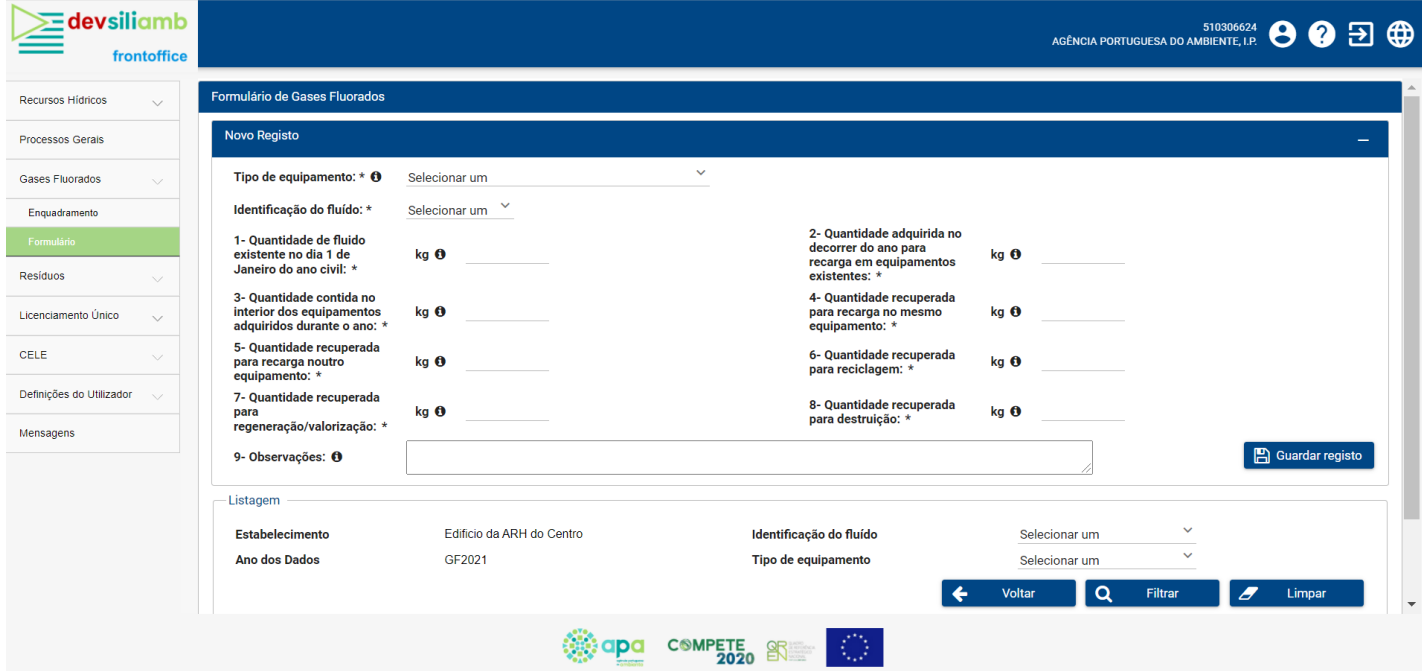

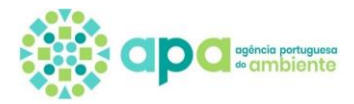

## **Passo 3 – Preenchimento do Formulário**

**9.** O campo das "Observações" é de preenchimento opcional e deverá ser utilizado, sempre que seja necessário justificar algum dos dados comunicados acima.

A seguir à discrição do campo, irá surgir um ícone "i", com mais informação sobre o que deve ser preenchido em cada um destes.

Após o preenchimento dos dados, deve ser selecionado o **Campo 8**, "Guardar registo".

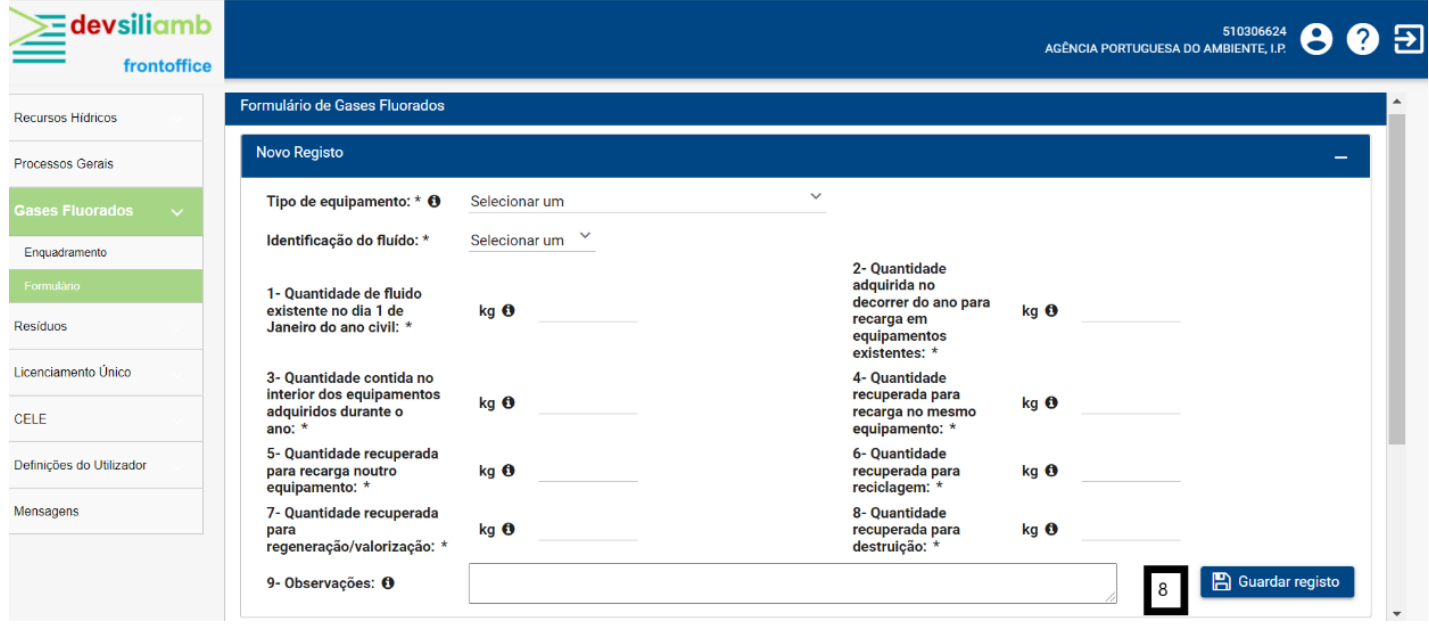

**10.** Para confirmar se o registo foi devidamente guardado, deve ser verificado se foi acrescentada uma linha, **Campo 9**, com a informação que se pretende comunicar.

**Nota:** Quando se pretende registar outra tipologia de equipamento, ou o mesmo tipo de equipamento com um fluido diferente, deve ser repetido o procedimento acima indicado, devendo confirmar-se se foi acrescentada uma nova linha com os dados, no **Campo 9**.

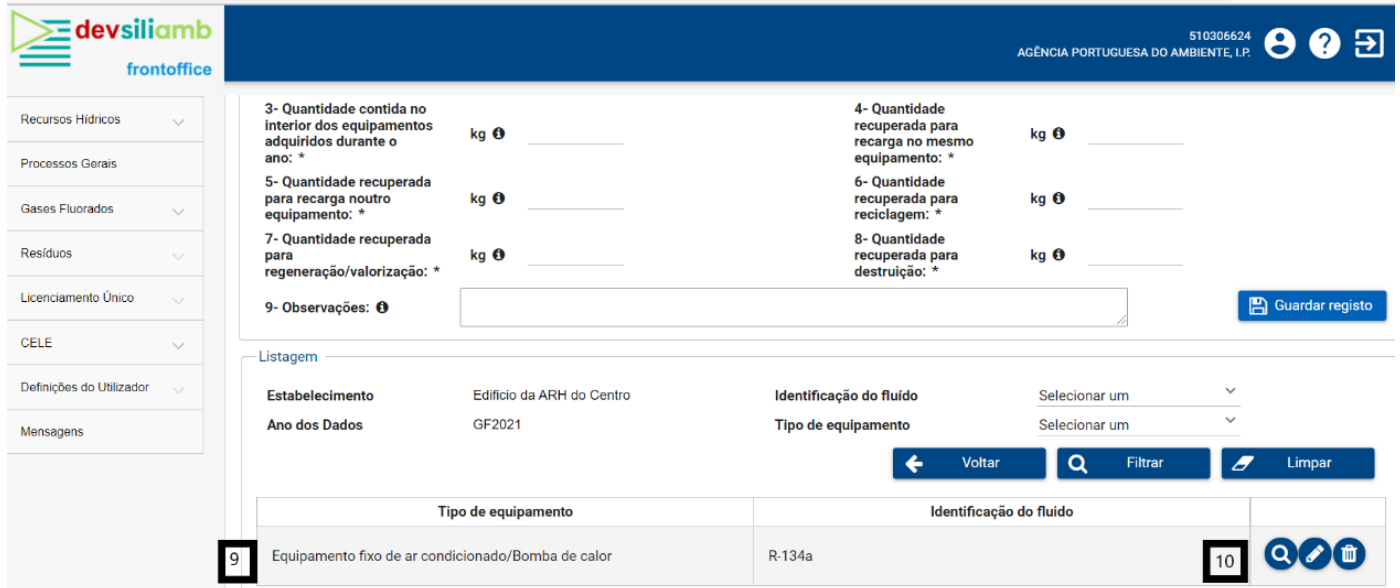

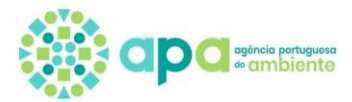

**Nota:** Ao "Guardar o registo", não se considera que os valores tenham sido comunicados, é ainda necessário proceder posteriormente à submissão dos dados e **só após o pagamento do respetivo DUC e o encerramento do formulário**, ficará acessível a declaração comprovativa de comunicação dos dados do Estabelecimento, para o ano em causa.

**11.** No **Campo 10 (ver imagem acima)**, podem efetuar 3 ações: visualizar os dados que inseriram, editaram/alteraram valores ou eliminar o registo. Depois de serem registados o(s) equipamento(s), deve ser selecionada a opção "Voltar", de forma a regressar ao ecrã anterior.

## **Passo 4 – Submissão do Formulário**

**12.** Após abertura do formulário e registo dos valores a comunicar, o Estado do formulário passa a ficar "**Aberto**". Deverá de seguida avançar-se para a opção "Submeter formulário", clicando no **Botão V**, do **Campo 11**.

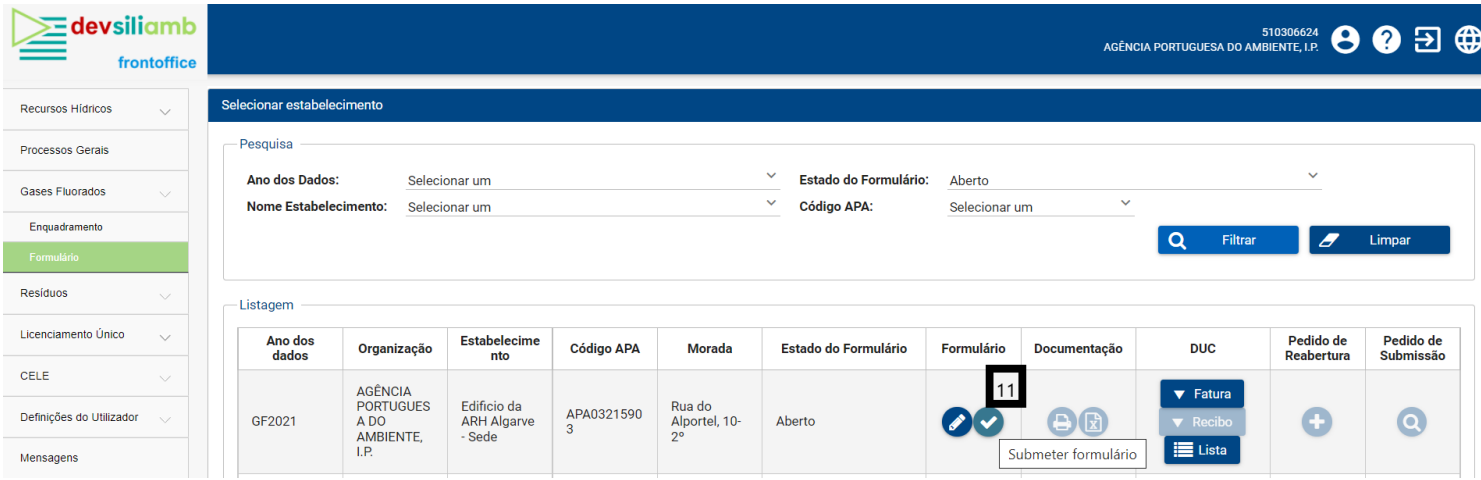

**13.** Seguidamente, irá surgir um ecrã de confirmação, devendo selecionar o **Botão "Sim"**, para submeter o formulário:

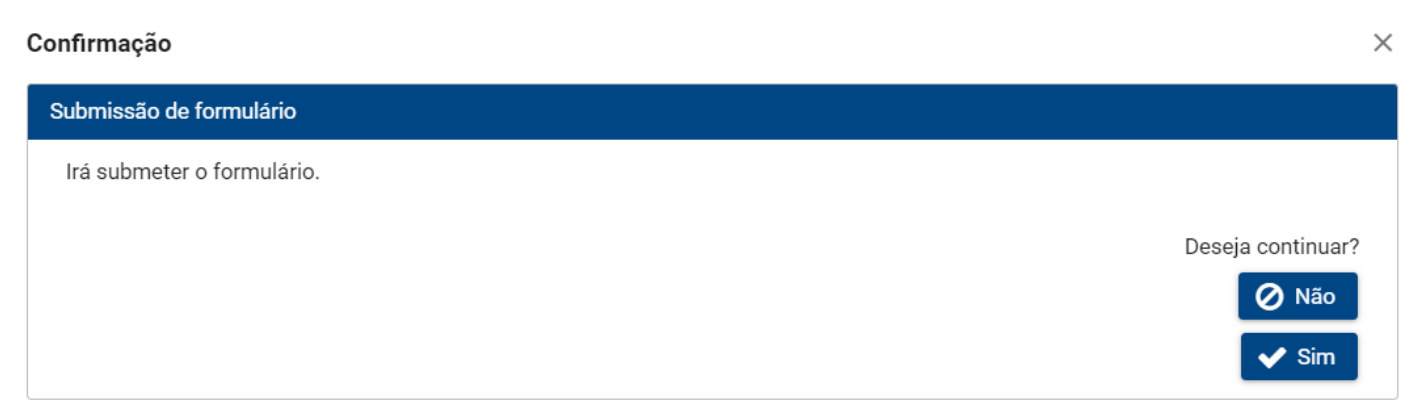

**14.** Após a confirmação da submissão do formulário, pode-se confirmar no Estado do Formulário, **Campo 12**, que o mesmo foi submetido, assim como a data de submissão. No **Campo 13**, é possível visualizar os dados que foram submetidos.

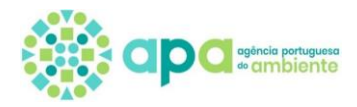

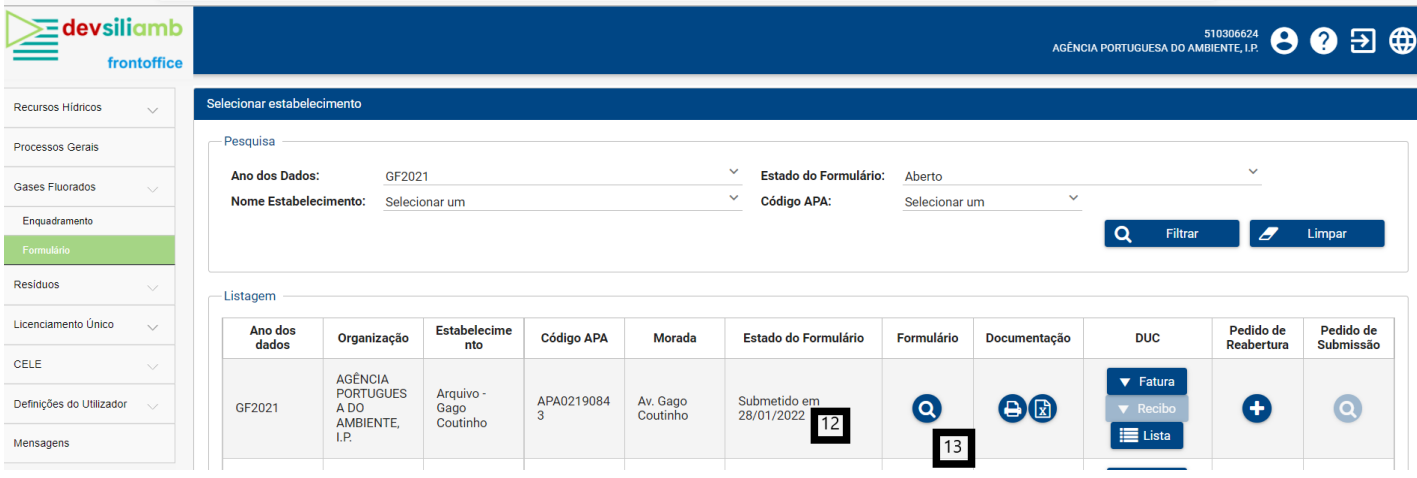

## **Passo 5 – Pagamento do DUC**

**15.** Sempre que se avança para a abertura de um formulário, é automaticamente emitido um Documento Único de Cobrança (DUC). No campo 14, poderá ser consultado o documento **Fatura**, que inclui dados tais como o número do DUC, o valor a pagamento e a referência de pagamento. O DUC tem uma validade de 30 dias após a sua emissão, findo esse prazo este caduca e poderá ser gerado um novo DUC, através do **Botão Lista**, **Campo 15**, selecionando de seguida "**Gerar novo DUC**".

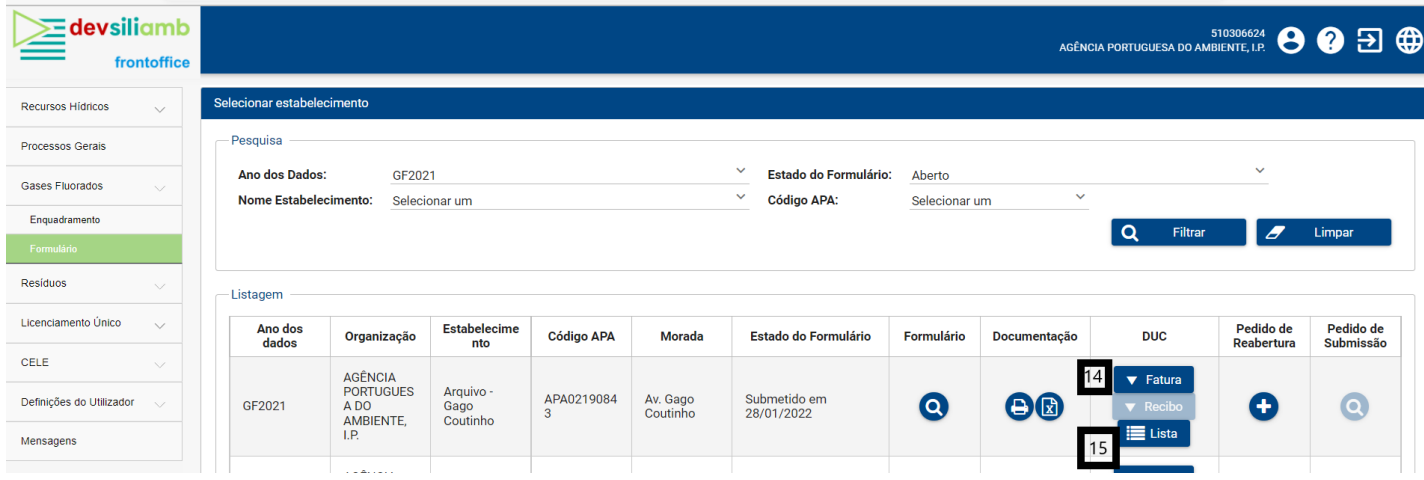

## **Passo 6 – Emissão da Declaração de Dados**

**16.** No campo 16, é possível **imprimir a declaração comprovativa de comunicação dos dados**, e no **Campo 17** é ainda possível a exportação para excel, dos dados submetidos.

**Nota:** A declaração de dados comprovativa da comunicação de gases fluorados, só pode ser obtida após a submissão de dados e o pagamento do DUC, **ficando disponível após a data de encerramento do formulário**. A **declaração de dados** é o **documento que comprova que a comunicação dos equipamentos com gases fluorados** foi realizada.

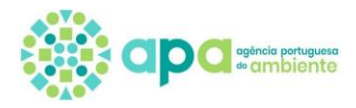

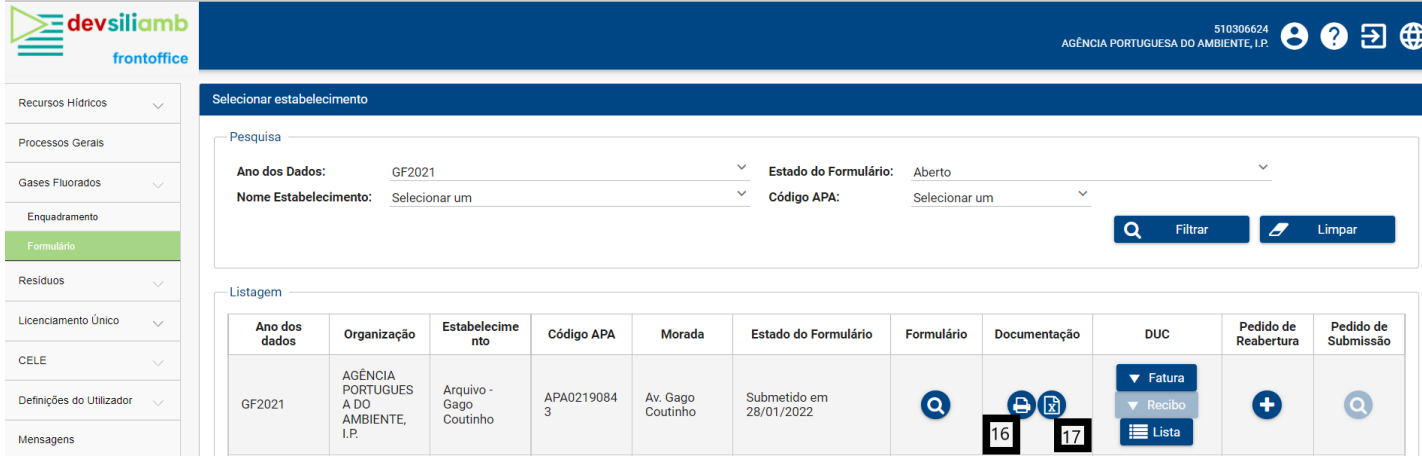

# **3. Correção/alteração dos dados submetidos – Pedido de reabertura**

**17.** Após a submissão de dados no formulário (ver passo 4), não é possível a alteração dos mesmos, por parte do Operador. No entanto, caso se verifique que ocorreu um erro nos valores submetidos, poderá ser solicitado à Agência Portuguesa do Ambiente (APA), a reabertura do formulário, clicando no **Botão "+"**, do **Campo 18** (esta reabertura tem sempre que ser aprovada pela APA, e só depois da aceitação do pedido de reabertura, o formulário volta ao Estado de Aberto, podendo ser submetidos novos valores).

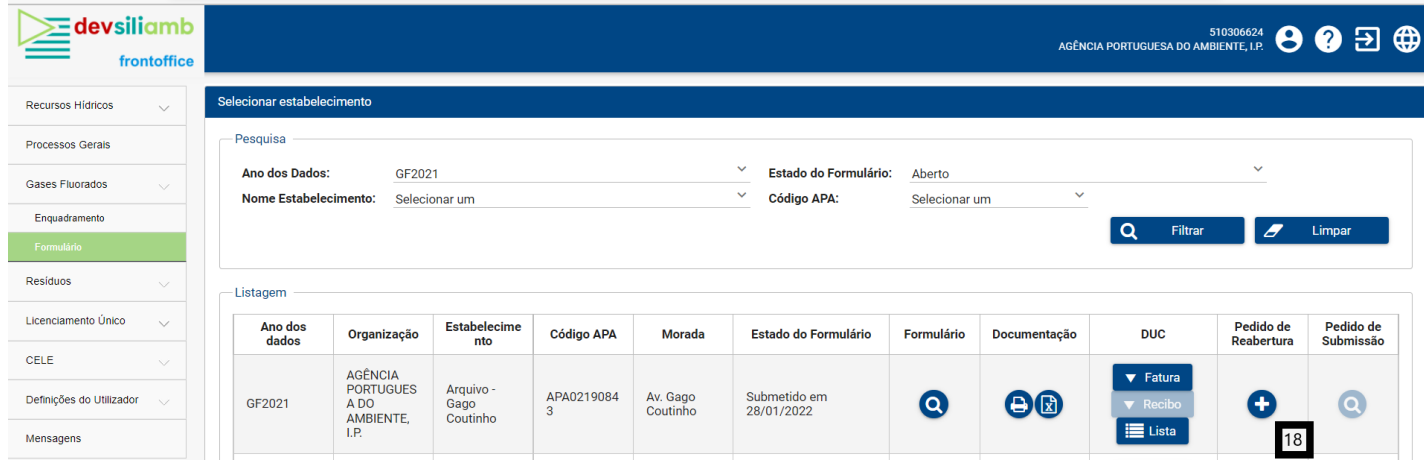

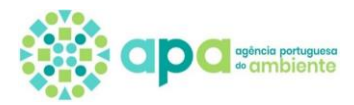

 $\times$ 

**18.** Depois de clicar no **Botão do Campo 18**, irá surgir um ecrã de confirmação, devendo selecionar o **Botão "Sim"**, para solicitar a reabertura do formulário:

#### Confirmação

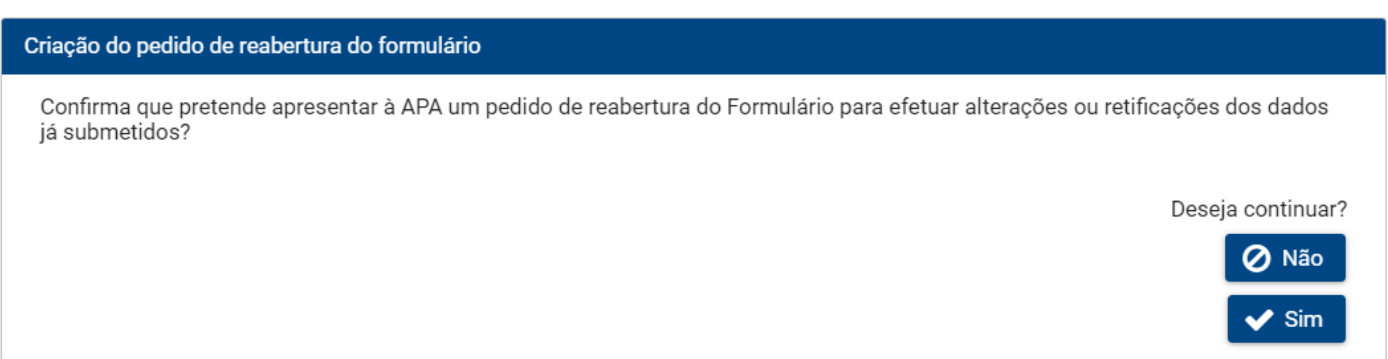

**19.** Após solicitar o pedido de reabertura, o Operador poderá visualizar o Estado do pedido de reabertura, no **Campo 19**:

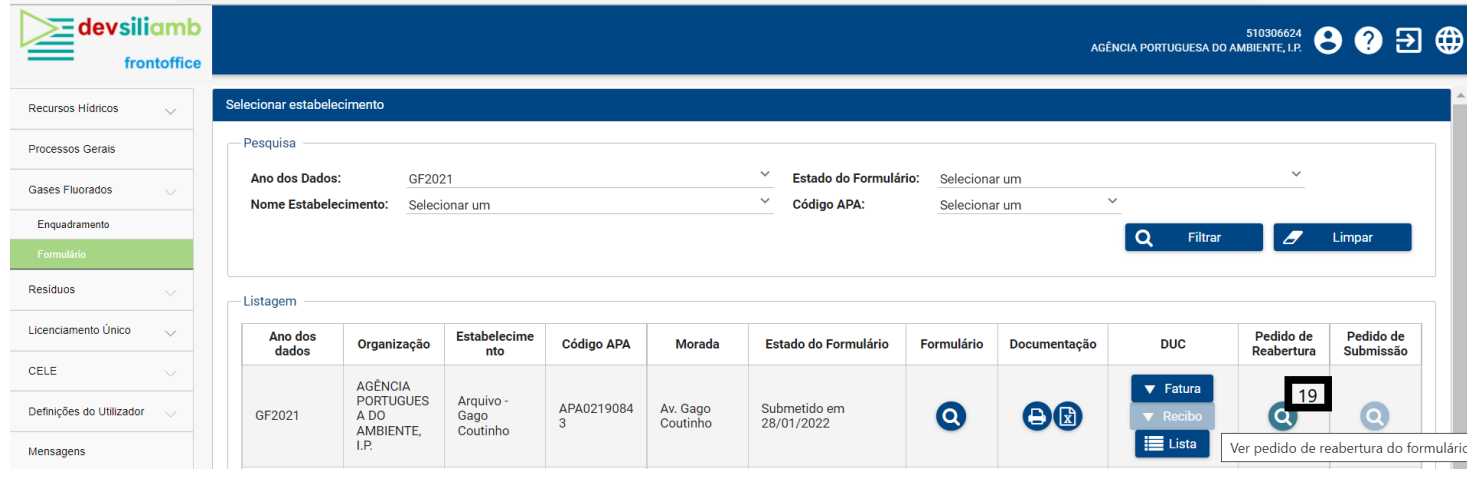

**20.** Ao clicar no **Campo 19**, abre-se uma janela que informa o estado do pedido de reabertura do formulário, visível no **Campo 20**:

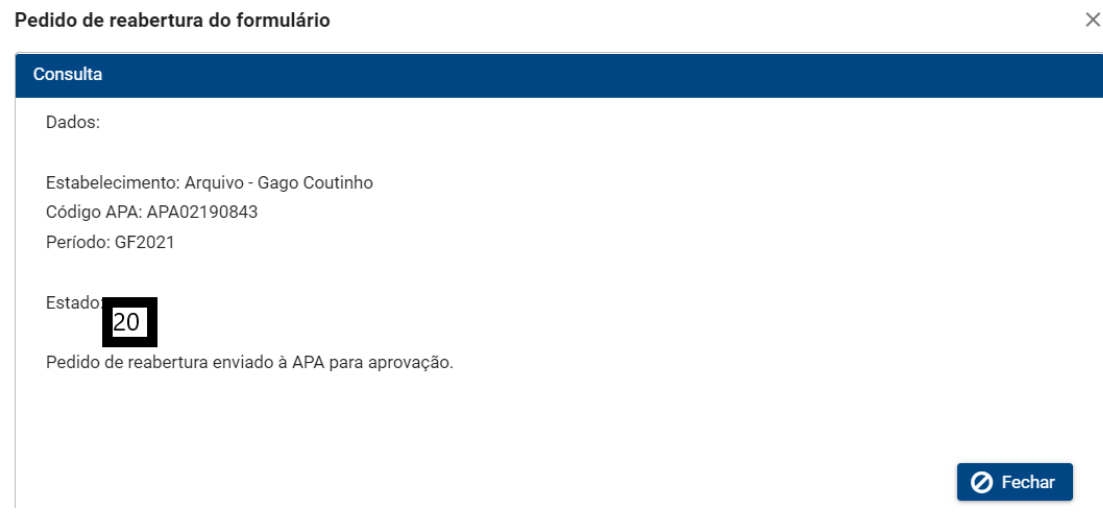

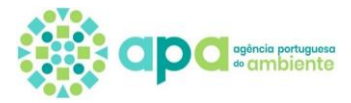

## **4. Nomeações**

Possibilita que uma Organização proceda com a nomeação de utilizador para ter acesso ao módulo dos gases fluorados (GF) e ser responsável pelo preenchimento e submissão do Formulário de Gases Fluorados. Para o módulo Gases Fluorados foi criada a opção de **Utilizador Simplificado**, sendo apenas necessário que a Organização crie um Login e uma password de acesso ao SILIAMB, que terá de ser disponibilizada ao Utilizador em causa. Salienta-se que o registo do Utilizador Simplificado só fica completo com a associação de estabelecimentos (ver passo 4 do capítulo 4). O acesso às Nomeações é efetuado a partir da opção do módulo Definições do Utilizador

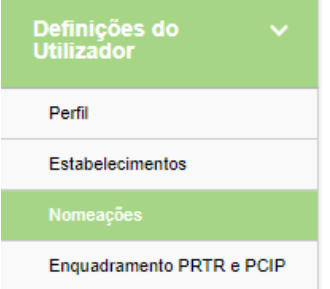

## **a. Nomeação de um Utilizador Simplificado – passo a passo**

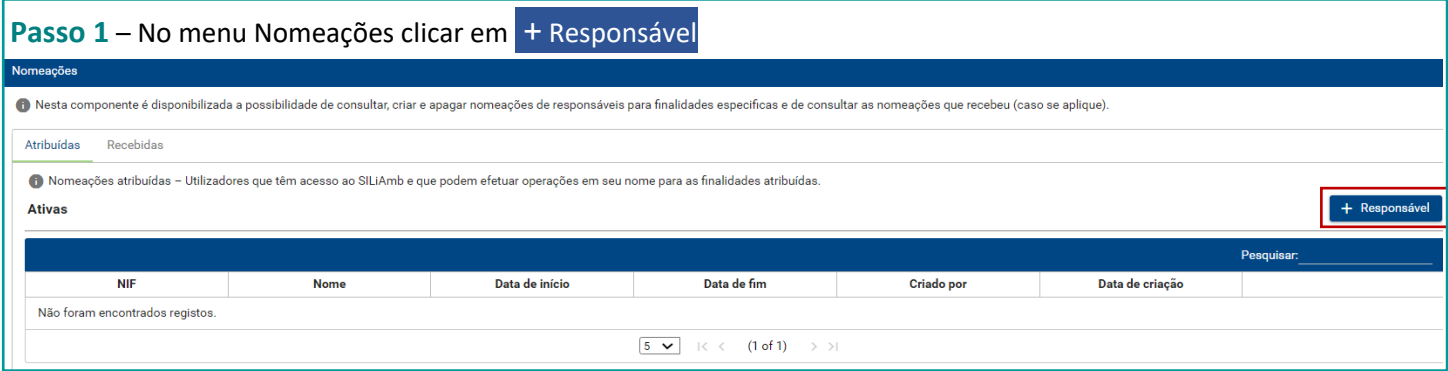

#### **Passo 2**

- **1.** Selecionar Data de fim para a nomeação em causa
- **2.** Pressionar na lupa para criar um Utilizador simplificado

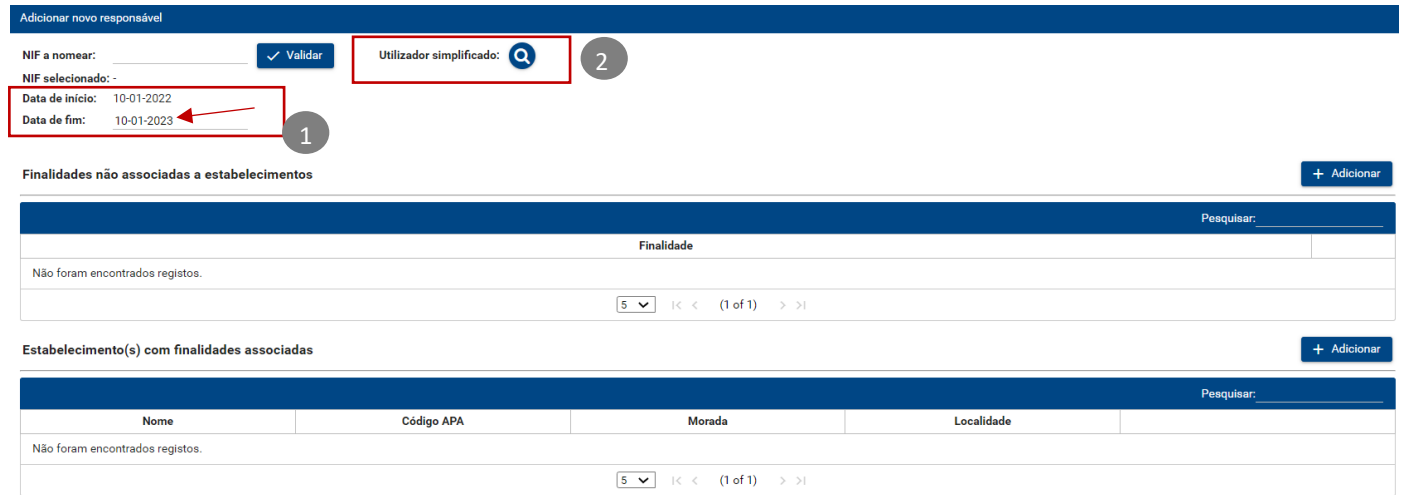

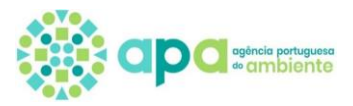

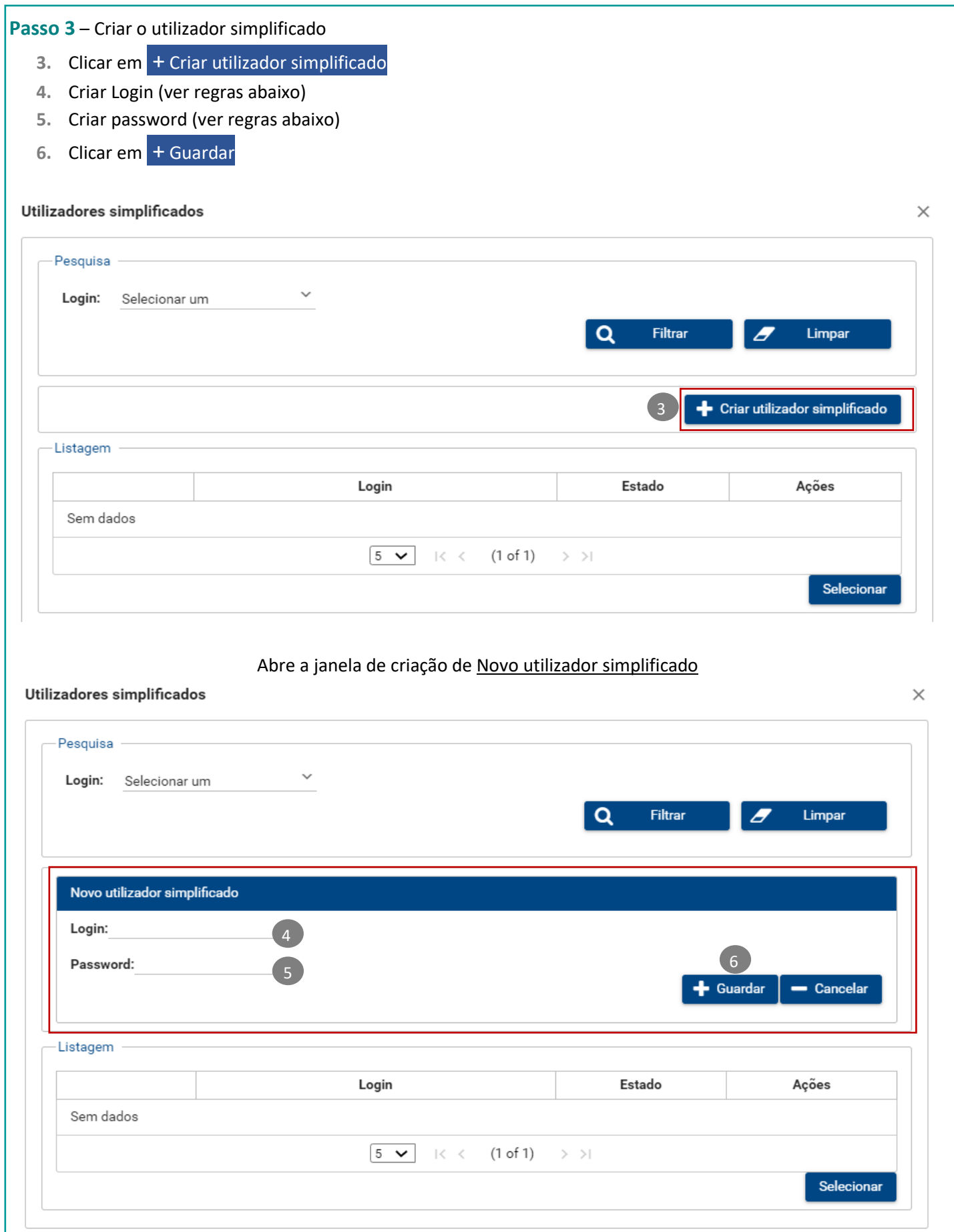

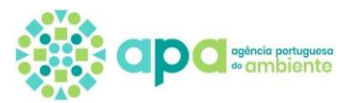

 **Nota: Regras associadas ao login e password do utilizador simplificado**

- Não pode ser igual ao NIPC da Organização, nem coincidir com outros utilizadores já registados no siliamb;
- A password não pode ser igual ao login;
- A password tem de ter no mínimo 10 carateres.

### **Exemplo** para login: *acesso.gasesfluorados*

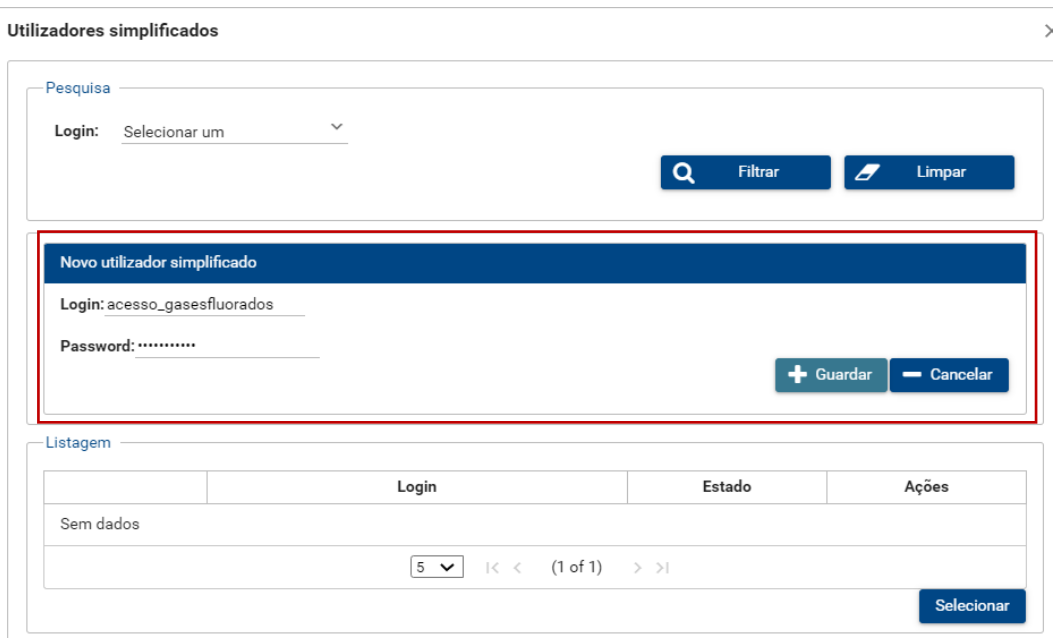

Ao clicar em + Guardar o utilizador simplificado que foi criado passa para a tabela "Listagem", onde poderá fazer a sua alterar a password e passar o estado de ativo para inativo (e vice-versa).

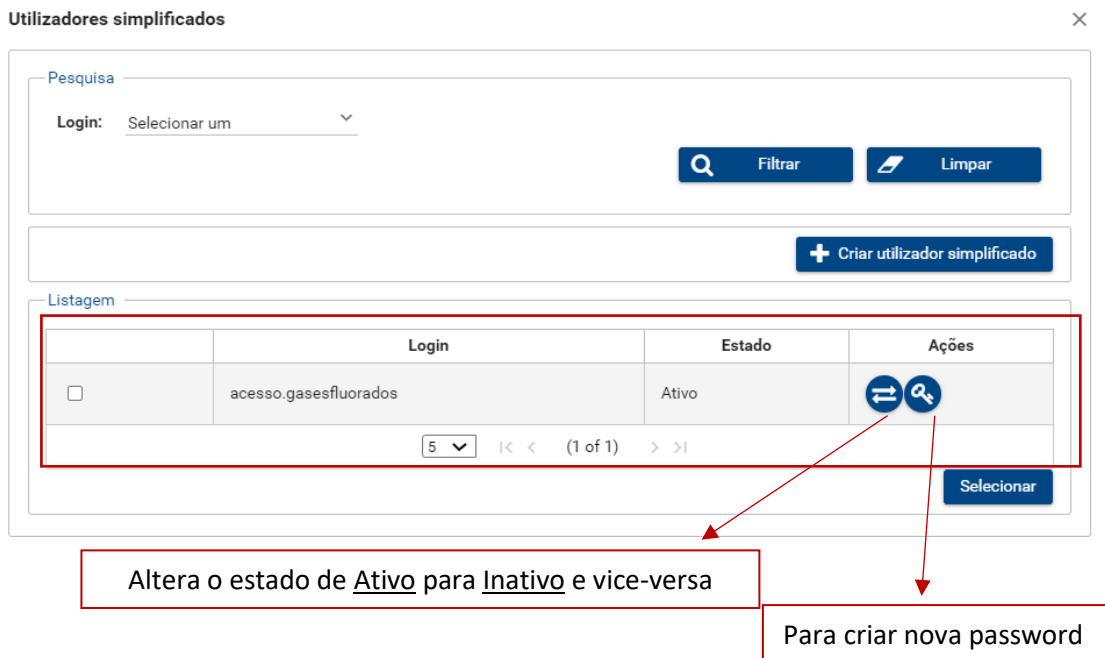

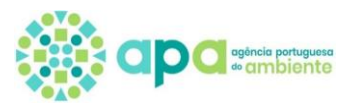

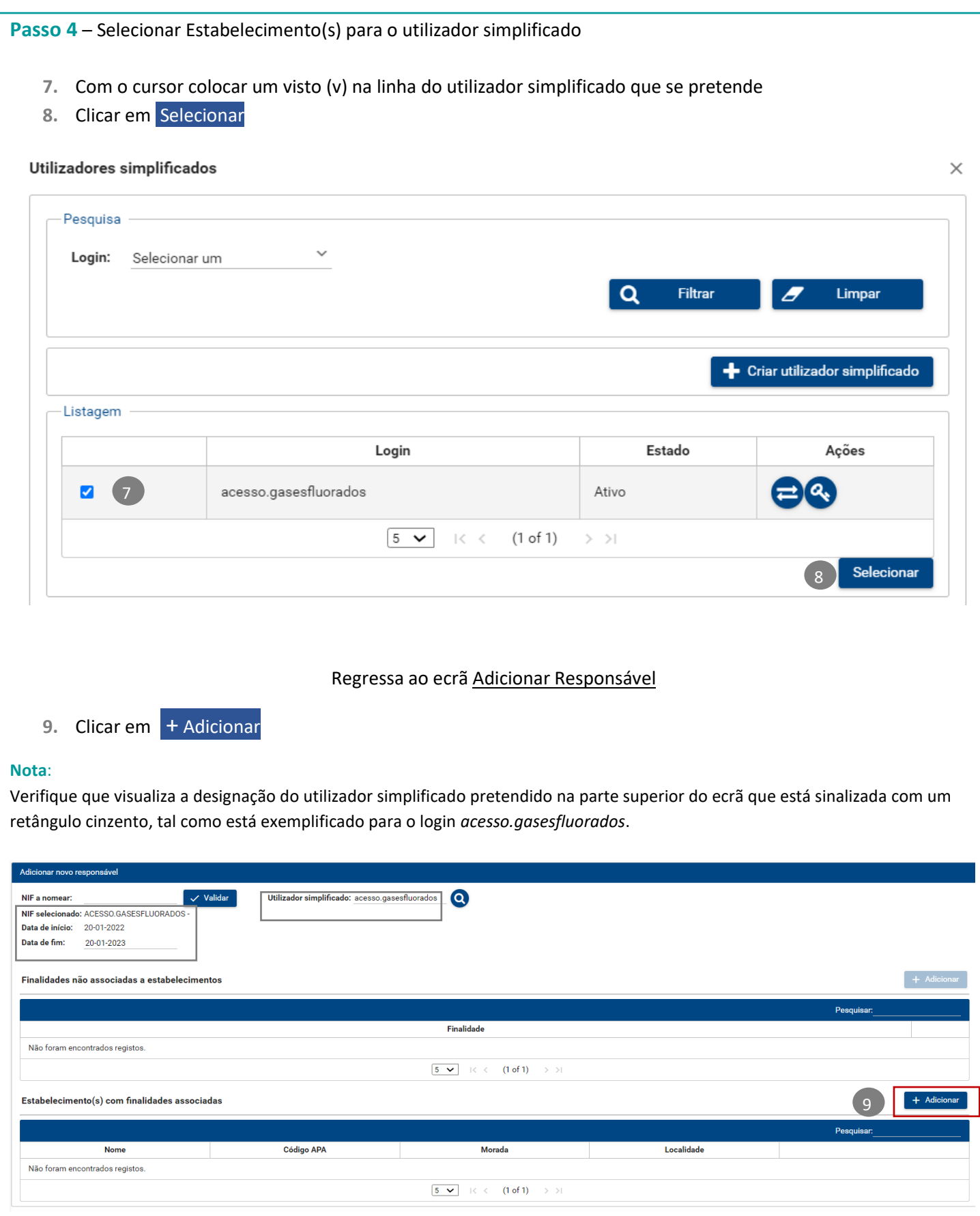

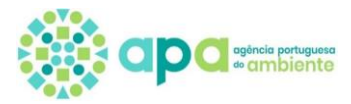

#### **Passo 4** (continuação) **10.** Selecionar estabelecimento(s) da organização que que será da responsabilidade do utilizador simplificado 11. Clicar em + Adicionar ou em + Adicionar todos caso sejam aplicáveis todos os estabelecimentos da organização **Nota:** Verifique que estas opções estão selecionadas Adicionar estabelecimento(s)/finalidade(s) Finalidades  $\vee$   $\vee$  Gases Fluorados Acesso a GF 10  $\overline{\overline{\mathsf{None}}}$ Código APA Morada Localidade APA00077658 Ⅳ  $\Box$ Edificio da ARH do Norte APA00368000 Rua Formosa Porto  $\Box$ Edificio da ARH Algarve - Sede APA03215903 Rua do Alportel, 10-2° Faro  $\Box$ Laboratório da ARH do Algarve APA00367735 Rua Dr José de Matos Faro  $\Box$ Edificio da ARH do Alentejo APA00367997 Rua Artur Augusto Ferreira Évora  $\boxed{5 \times}$   $\boxed{\left(2 \text{ of } 3\right)}$  $\rightarrow$   $>$ 11  $+$  Adiciona  $+$  Adicionar tode **Nome** Código APA Morada Localidade Não foram encontrados registos.  $\boxed{5 \times}$   $\boxed{\leftarrow}$  (1 of 1) > > **12.** Os estabelecimentos em causa passam para a secção Estabelecimento selecionados **13.** Clicar em Confirmar Adicionar estabelecimento(s)/finalidade(s) Finalidades  $\vee$   $\vee$  Gases Fluorados  $\boxed{\smash{\bigtriangledown}}$  Acesso a GF **Fetabel**  $\Box$ Nome Código APA Morada Localidade Edificio da ARH do Norte APA00368000 Rua Formosa Porto Edificio da ARH Algarve - Sede APA03215903 Rua do Alportel, 10-2° Faro Laboratório da ARH do Algarve APA00367735 Rua Dr José de Matos Faro Edificio da ARH do Alentejo APA00367997 Rua Artur Augusto Ferreira Évora Terminal de contentores Sines APA07256743 Terminal XXI Sines  $\boxed{5 \times}$   $\boxed{\leftarrow}$  (2 of 3) > > |  $+$  Adicionar  $+$  Adicionar todos 12 Estabelecimentos selecionados Código APA Morada Localidade  $\overline{\mathsf{v}}$ Nome  $\boxed{5 \times}$   $\left| \leftarrow \right\langle$  (1 of 1)  $\rightarrow$  >  $-$  Remover  $-$  Remover todos  $\sim$  Confirmar  $\sqrt{13}$ Página **27** de **36**

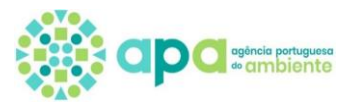

#### **Passo 5** – Confirmar a seleção do(s) Estabelecimento(s) do utilizador simplificado

Após a realização do passo 1 ao passo 4, visualiza-se na secção Estabelecimento(s) com finalidades associadas os estabelecimentos que foram associados ao utilizador simplificado em causa.

### **14.** Clicar em Confirmar

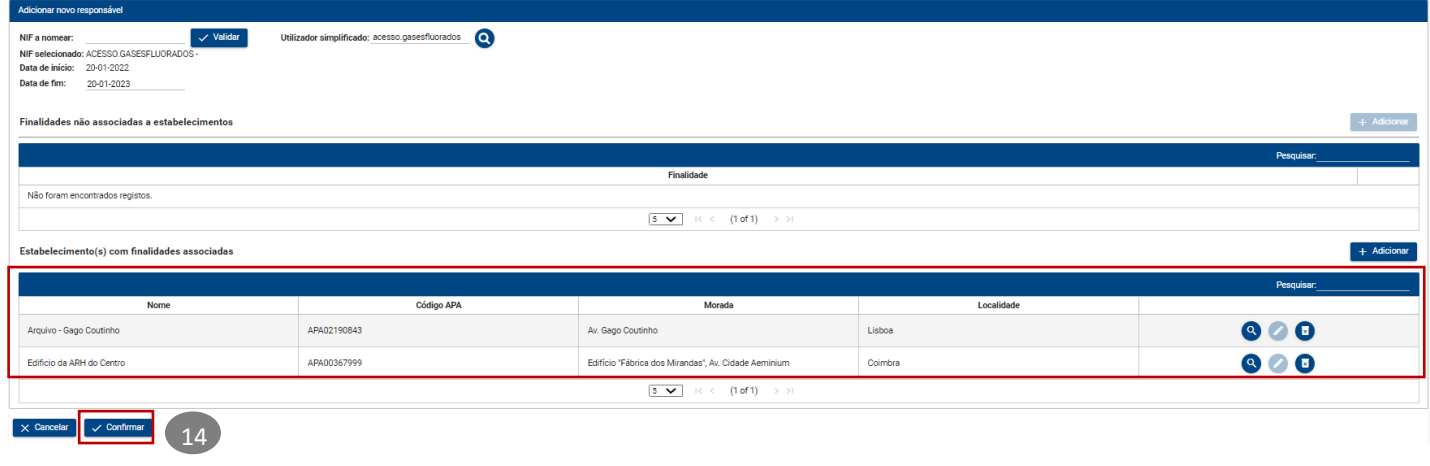

- **15.** O sistema informa que "o responsável foi adicionado com sucesso"
- **16.** Clicar em Fechar

Neste exemplo, a organização APA nomeou o utilizador simplificado com o login acesso.gasesfluorados como responsável pelo módulo dos gases fluorados (GF) do edifício sede na Murgueira.

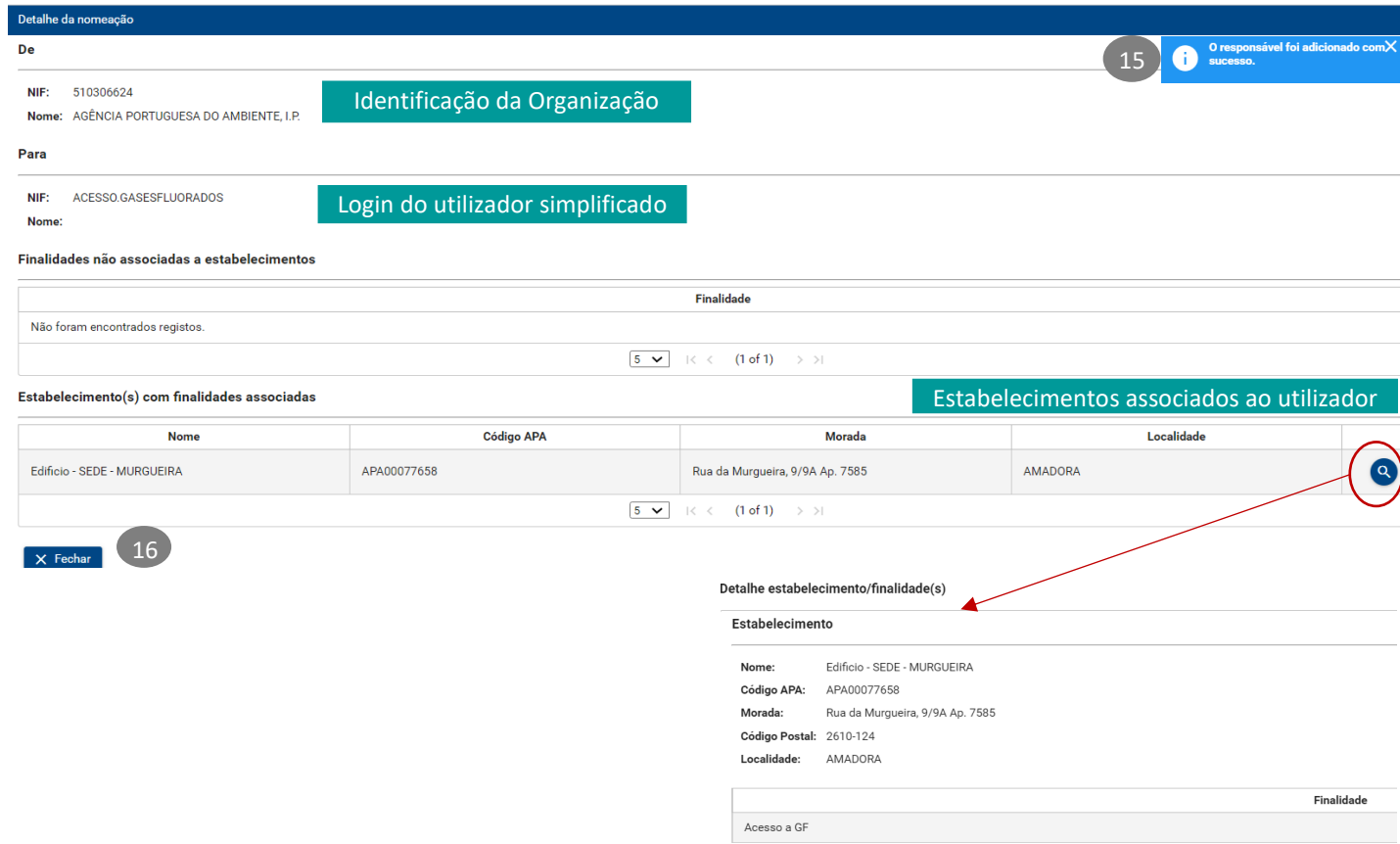

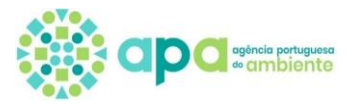

# **b. Como visualizar as nomeações?**

Acedendo ao menu Nomeações – Atribuídas visualiza-se a **lista dos utilizadores simplificados** que foram criados:

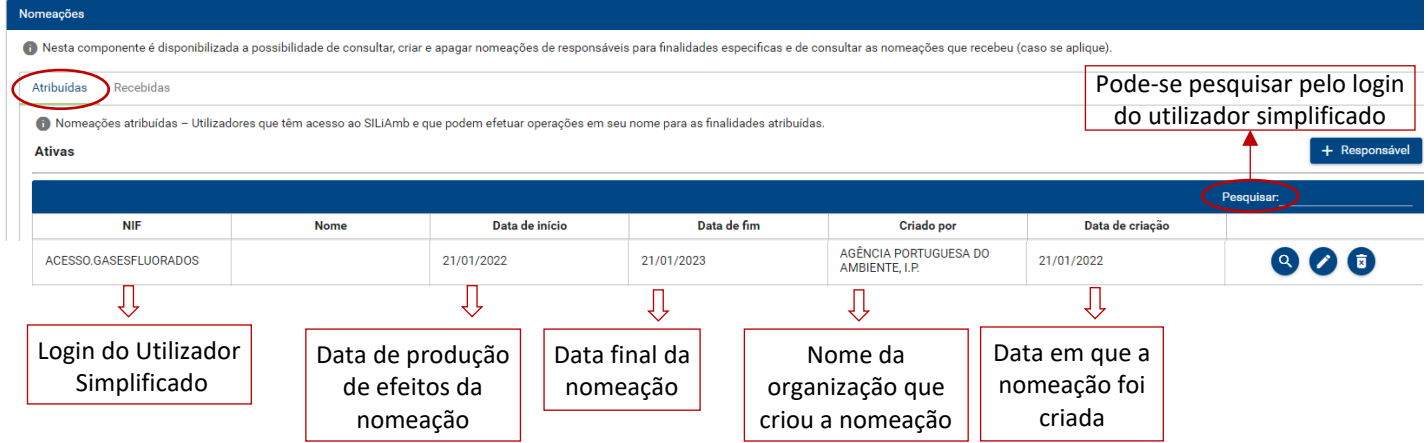

- Procurar pelo login do utilizador simplificado
- Para visualizar os detalhes da nomeação e os estabelecimentos que foram associados clicar na LUPA **(Consultar**);
- Para adicionar ou eliminar estabelecimentos deverá clicar na opção **Editar**
- Para **eliminar** os estabelecimentos que se encontram associados à nomeação deverá clicar em Apagar

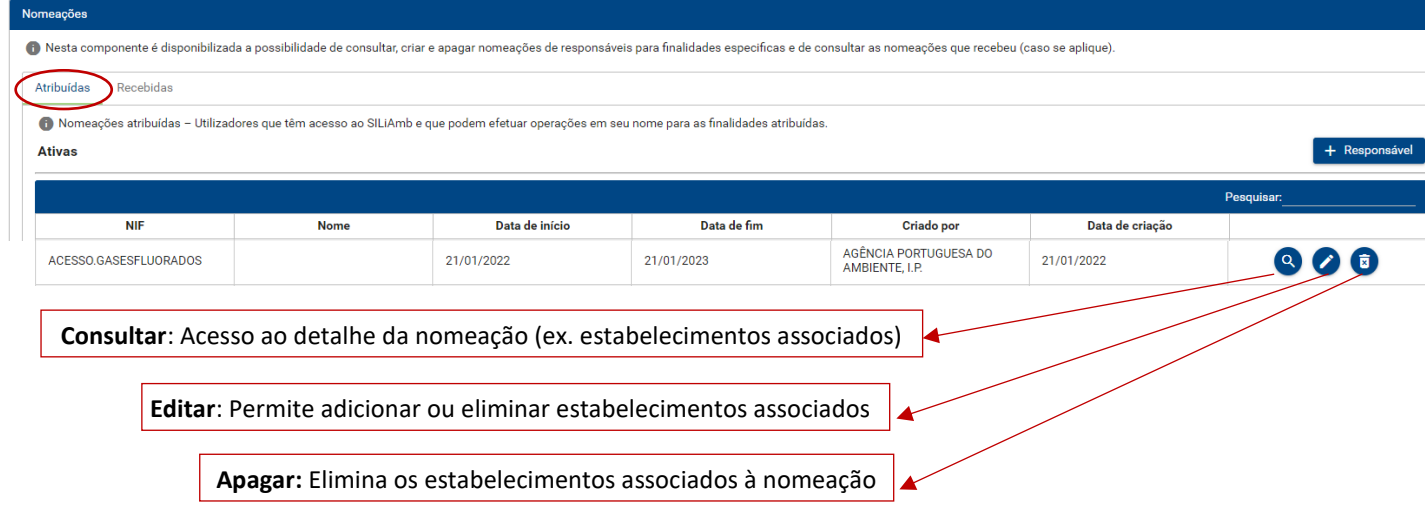

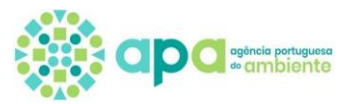

# **c. Como Adicionar estabelecimentos a uma nomeação?**

#### **1.** No menu Nomeações – Atribuídas, procurar pelo login do utilizador simplificado e clicar em Editar;

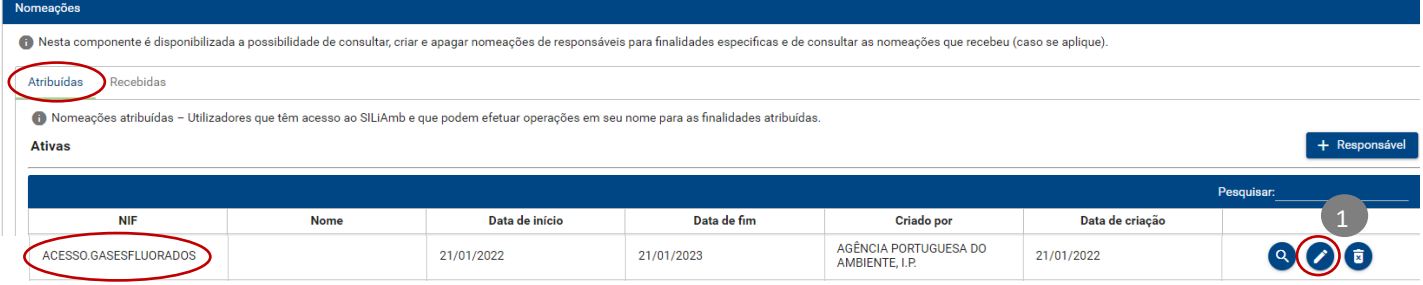

**2.** Clicar em + Adicionar para selecionar mais estabelecimento (s) da organização

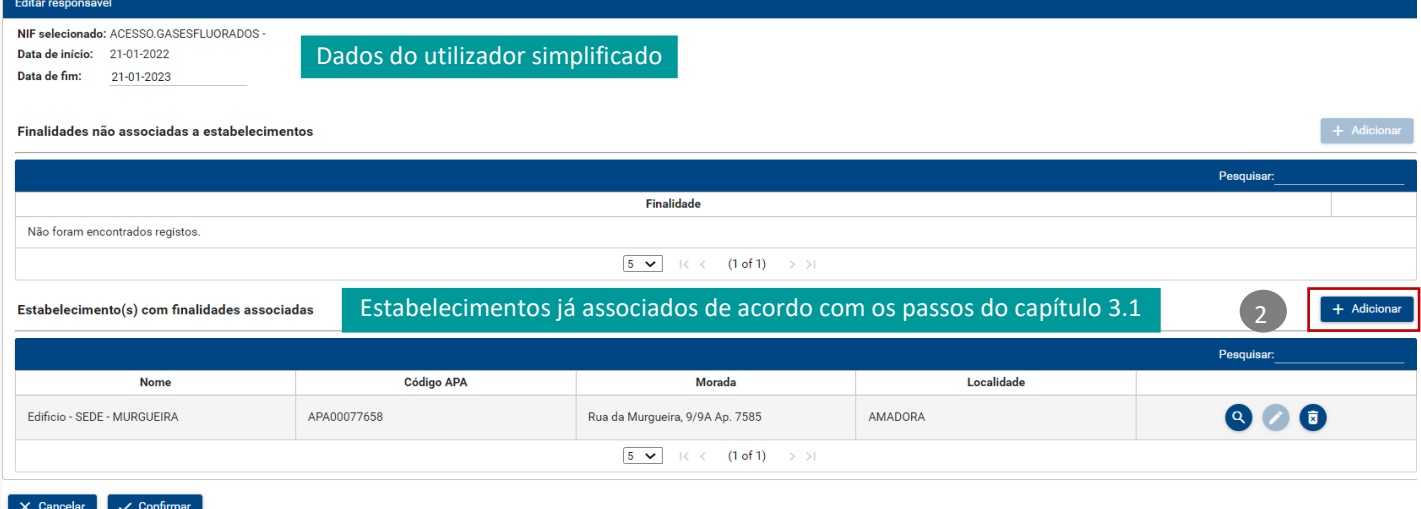

- **3.** Selecionar estabelecimento(s) da organização que que será da responsabilidade do utilizador simplificado [similar ao passo 4 do capítulo 3.1]
- 4. Clicar em + Adicionar ou em + Adicionar todos caso sejam aplicáveis todos os estabelecimentos da organização [similar ao passo 4 do capítulo 3.1]

 $\label{def:adicion} \begin{split} \text{Adicionar established} & \text{exabelerimento(s)/finalidade(s)} \end{split}$ 

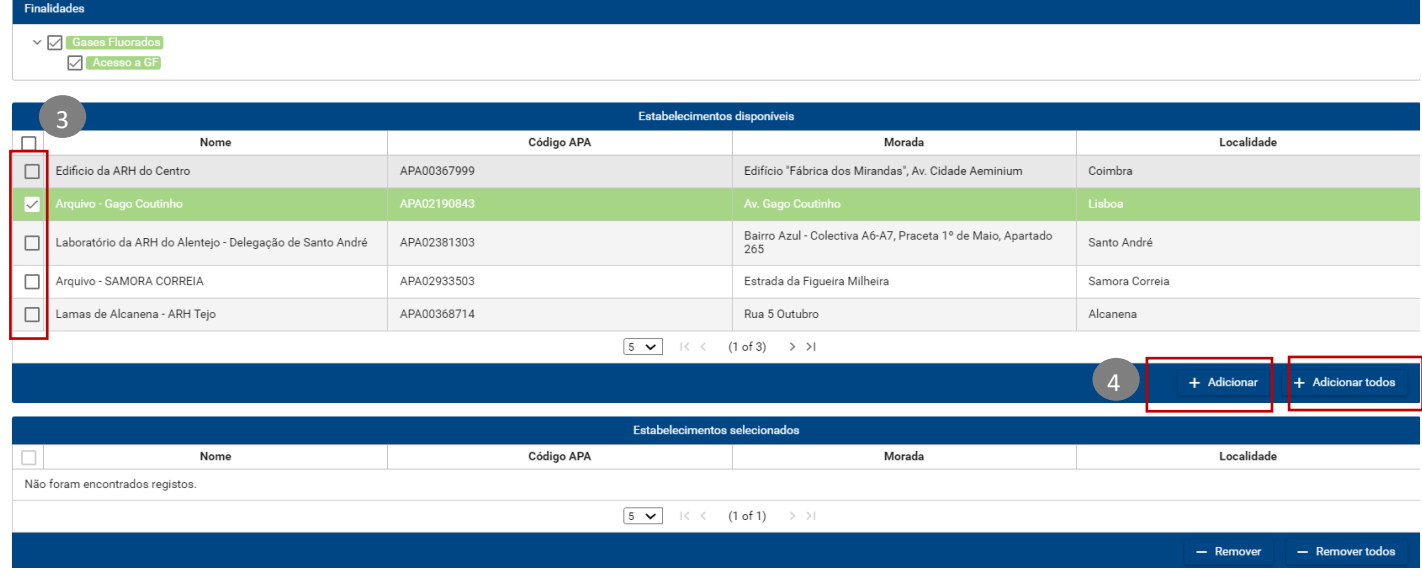

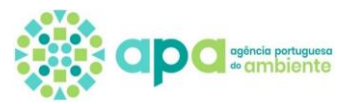

- **5.** Os estabelecimentos em causa passam para a secção Estabelecimento selecionados [similar ao passo 4 do capítulo 3.1]
- **6.** Clicar em Confirmar [similar ao passo 4 do capítulo 3.1]

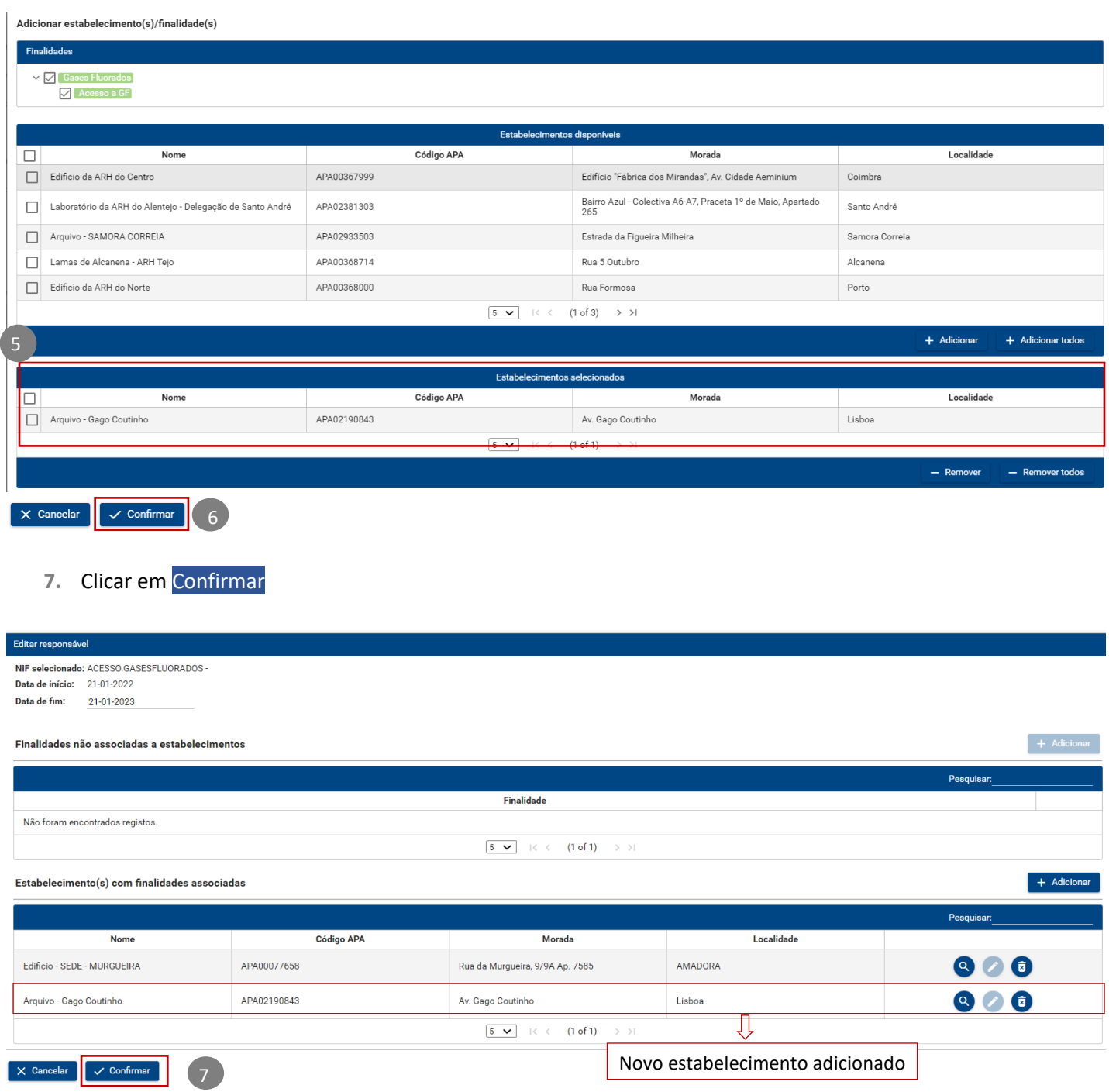

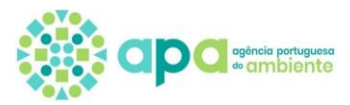

# **d. Como Eliminar estabelecimento(s) de uma nomeação?**

**1.** No menu Nomeações – Atribuídas, clicar em Editar;

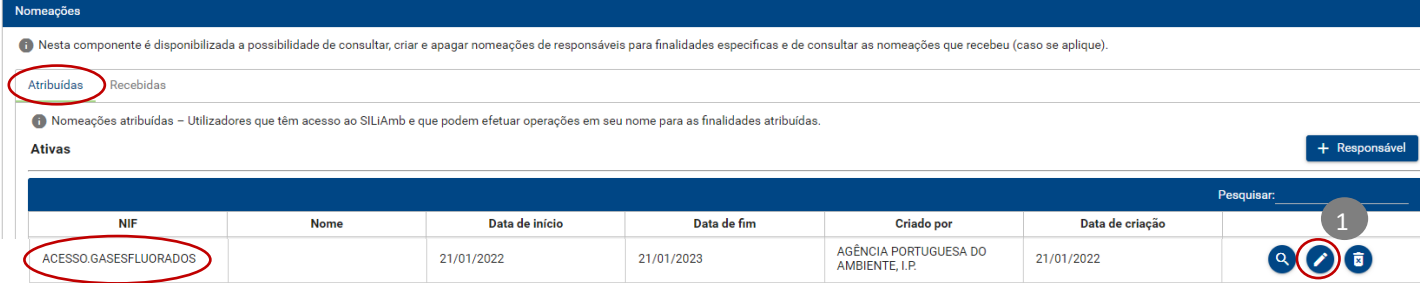

- **2.** Verificar qual o(s) estabelecimento se pretende remover da nomeação em causa
- **3.** Clicar em Eliminar

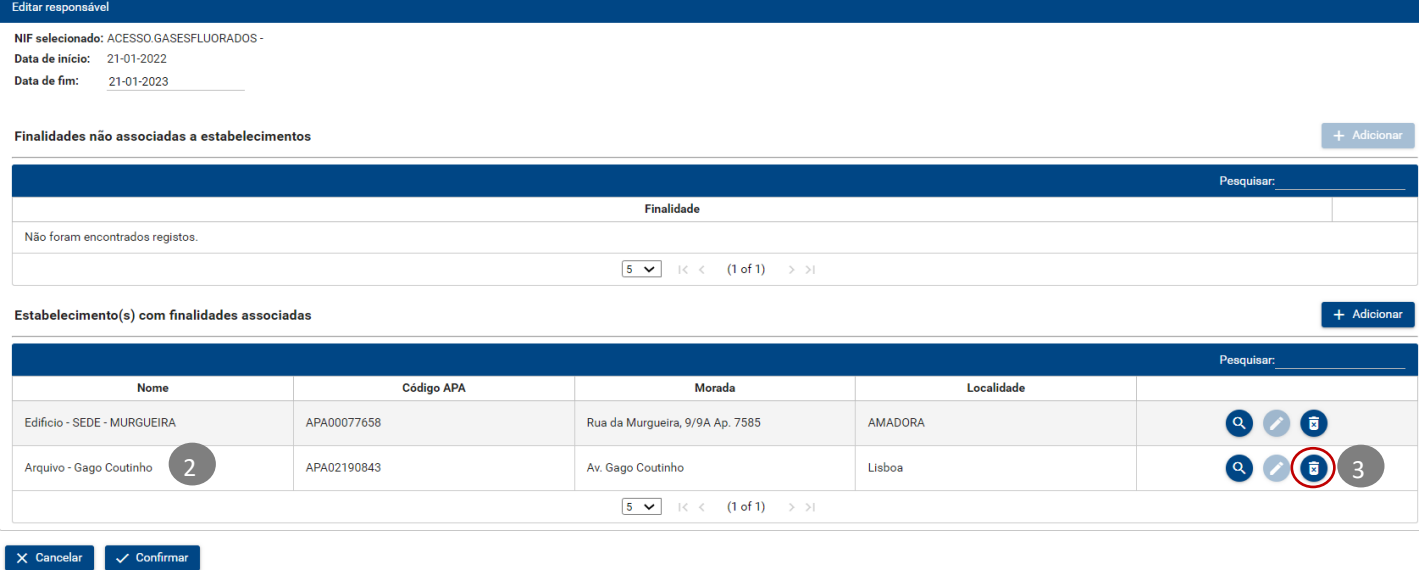

## **e. Como alterar a password de um utilizador simplificado?**

1. No menu Nomeações – Atribuídas, clicar em + Responsável

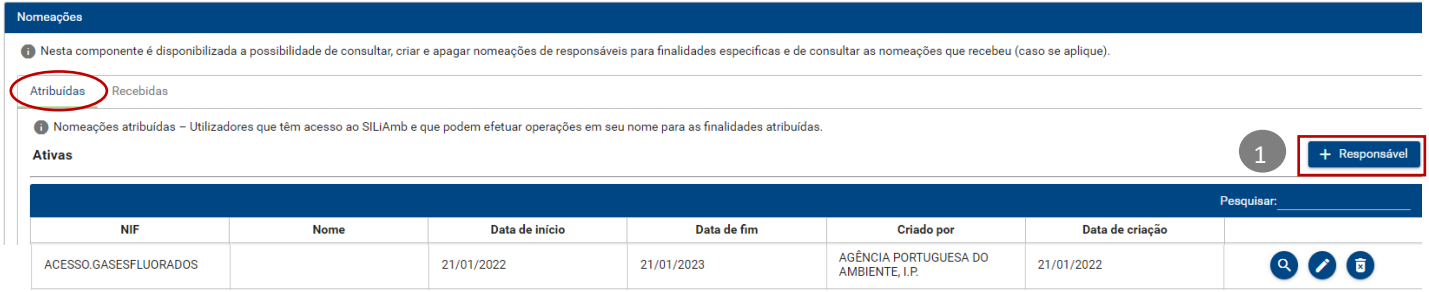

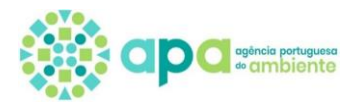

## **2.** Clicar na LUPA do Utilizador simplificado

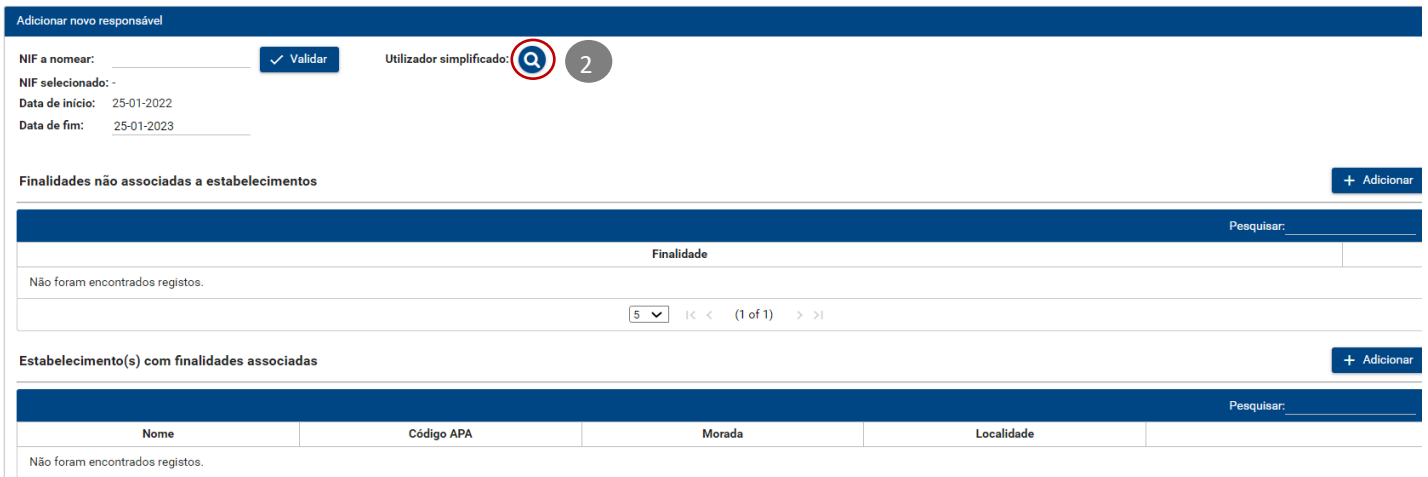

**3.** Na coluna Ações clicar em alterar password na linha do utilizador simplificado para o qual pretende alterar a password

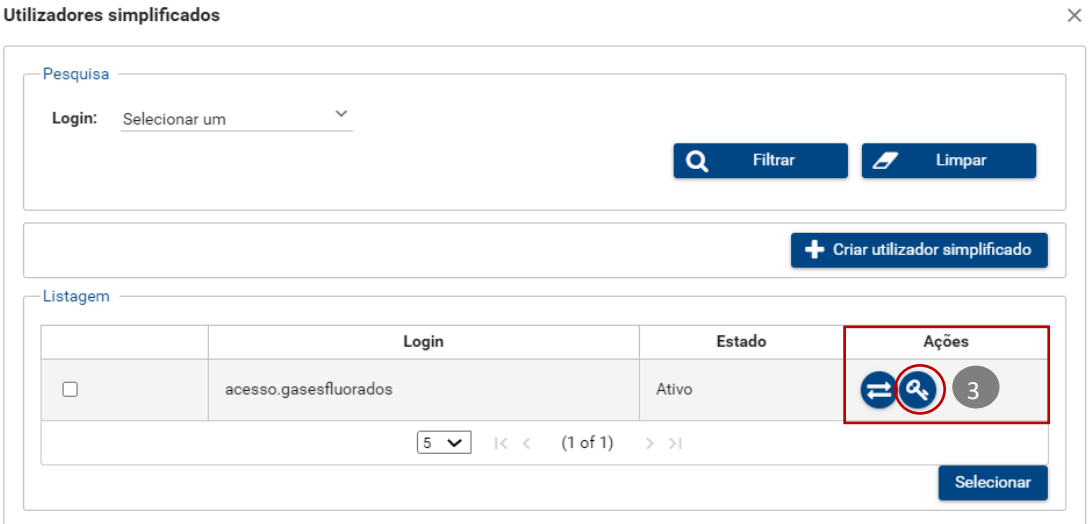

- **4.** Inserir a nova password
- **5.** Clicar em Trocar

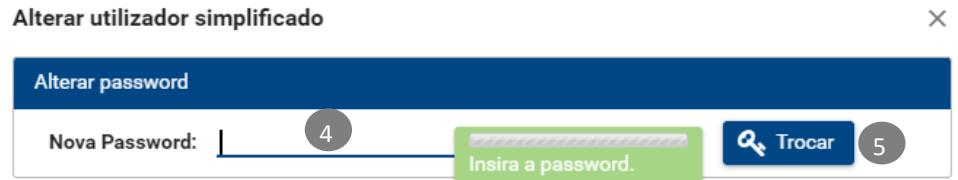

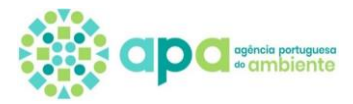

# **f. Como inativar/ativar um utilizador simplificado?**

1. No menu Nomeações – Atribuídas, clicar em + Responsável

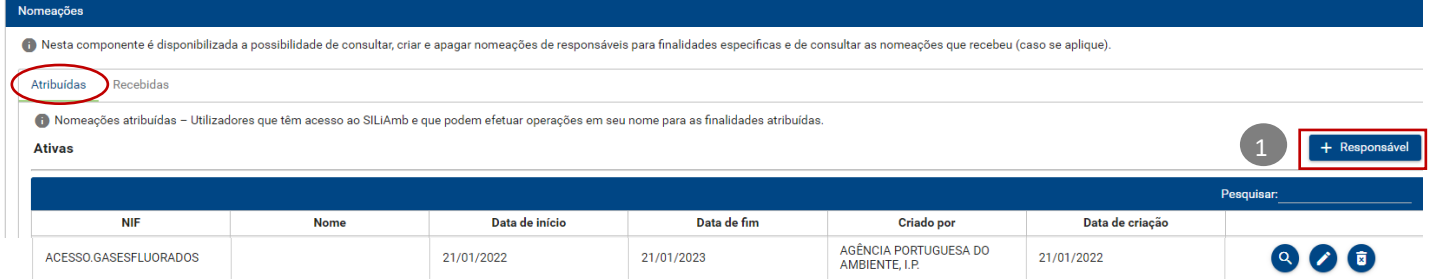

**2.** Clicar na LUPA do Utilizador simplificado

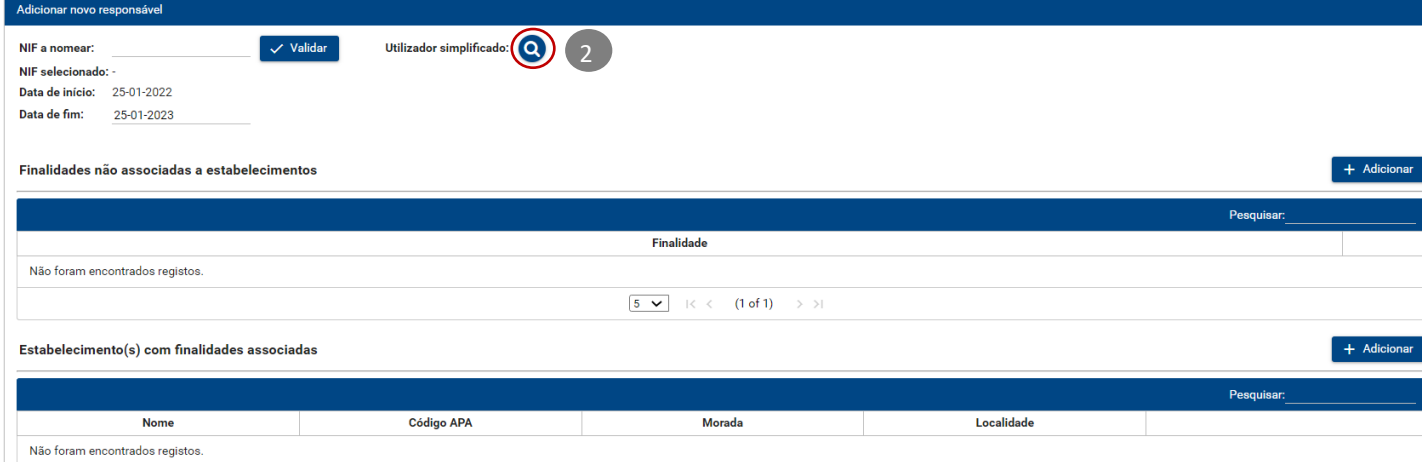

**3.** Na coluna Ações clicar alterar estado na linha do utilizador simplificado para o qual pretende alterar o estado (de ativo para inativo ou vice versa)

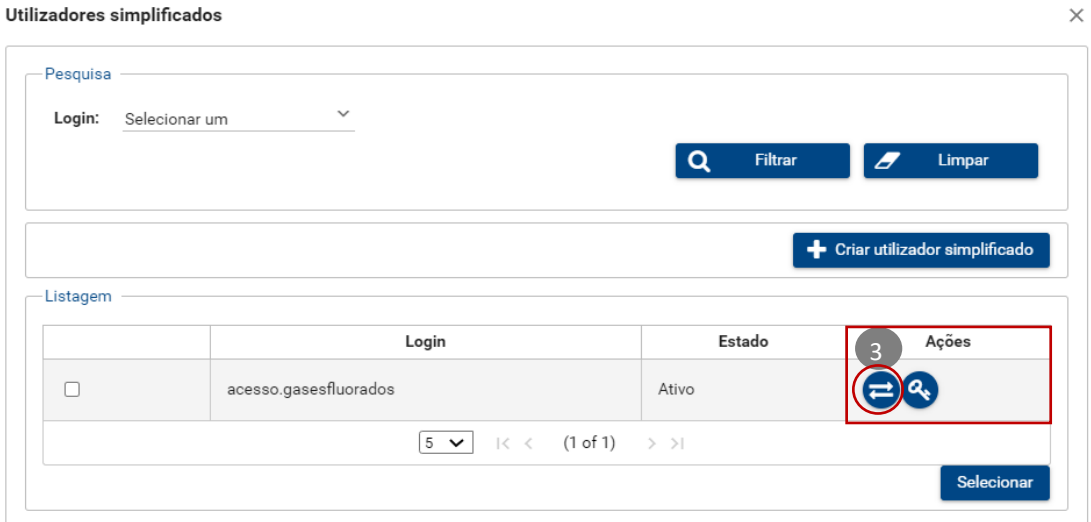

**4.** O Estado passa de Ativo para Inativo (ou vice versa)

**Nota:** O login de um utilizador simplificado no estado inativo deixa de ser válido para aceder ao siliamb.

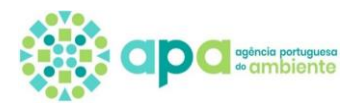

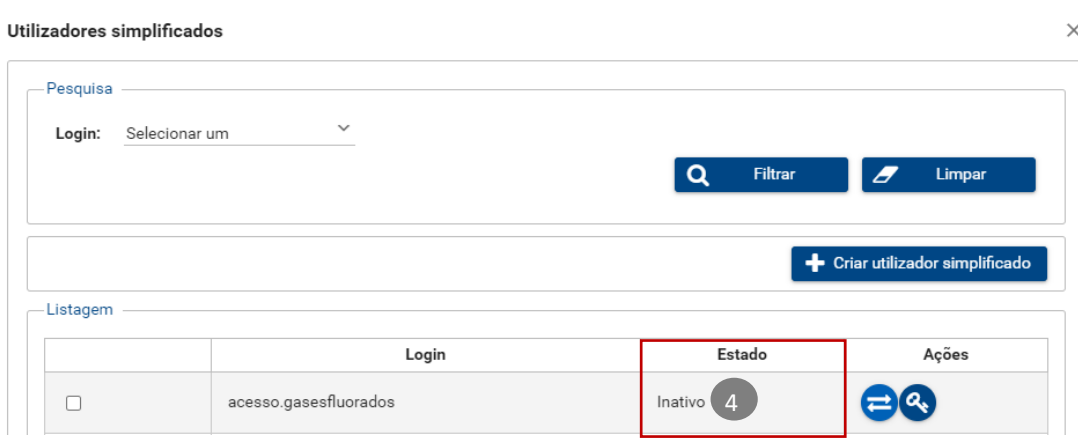

## **g. Utilizador simplificado – Como acede ao módulo de gases fluorados no siliamb?**

Acede ao site do siliamb - <https://siliamb.apambiente.pt/pages/public/login.xhtml>

- **1.** Insere o login na linha onde refere NIF/NIPC
- **2.** Insere a password (que foi definida e enviada para o utilizador pela Organização/Estabelecimento)
- **3.** Clicar em iniciar sessão

Estes dados têm de ser previamente fornecidos pela Organização que também faz a gestão da password, pelo que em caso seja necessário deverá ser a Organização a criar nova password.

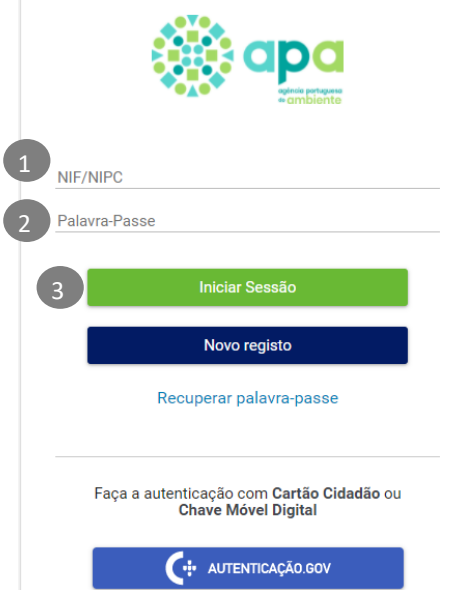

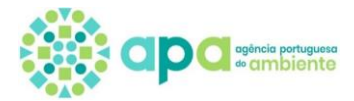

 $\overline{\phantom{0}}$ 

## **O que visualiza no Siliamb?**

Destaca-se que o utilizador simplificado poderá efetuar o Enquadramento e o registo do Formulário para os Estabelecimentos da Organização para o qual foi nomeado responsável (ver capítulo 3.1 e 3.3)

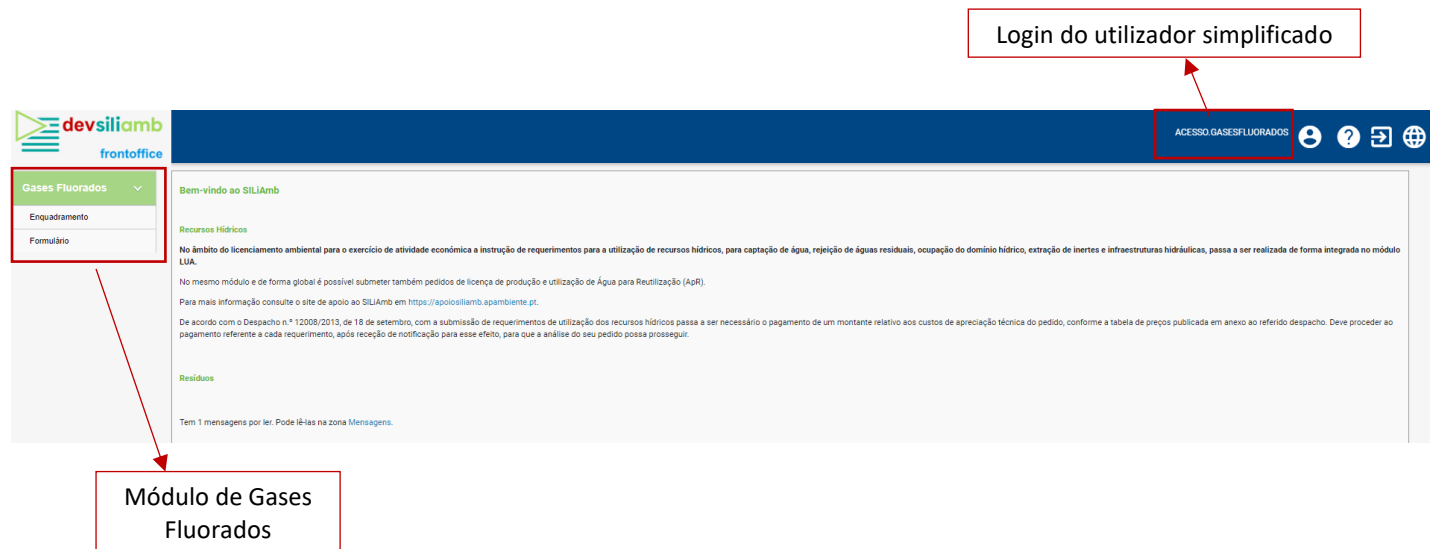